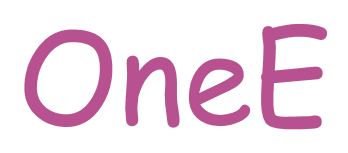

### **Beskrivning av WQD Viewer**

**Utgåva 11** 

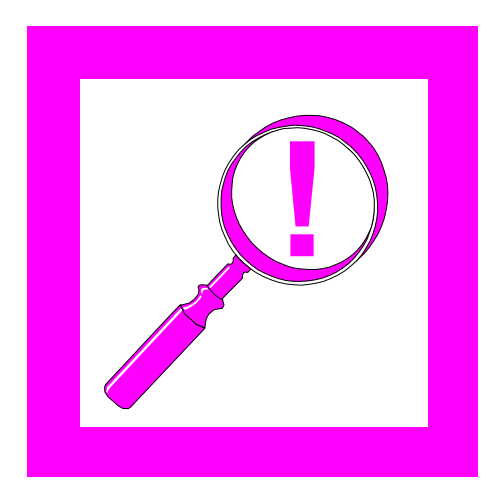

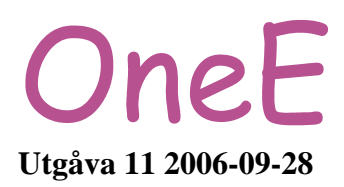

**OneE AB** har rätt att vid behov göra förbättringar och/eller förändringar i denna beskrivning och/eller i programmet utan vidare meddelanden. De felaktigheter, funktionella såväl som typografiska, som eventuellt finns i beskrivningen kommer att rättas till i nästa utgåva.

**OneE AB**, Teknikringen 1 E, 583 30 Linköping Tel: 013-21 10 40, Fax: 013-21 40 22, E-post: [wqd@onee.se,](mailto:wqd@onee.se) [www.onee.se](http://www.onee.se/)

### Innehållsförteckning

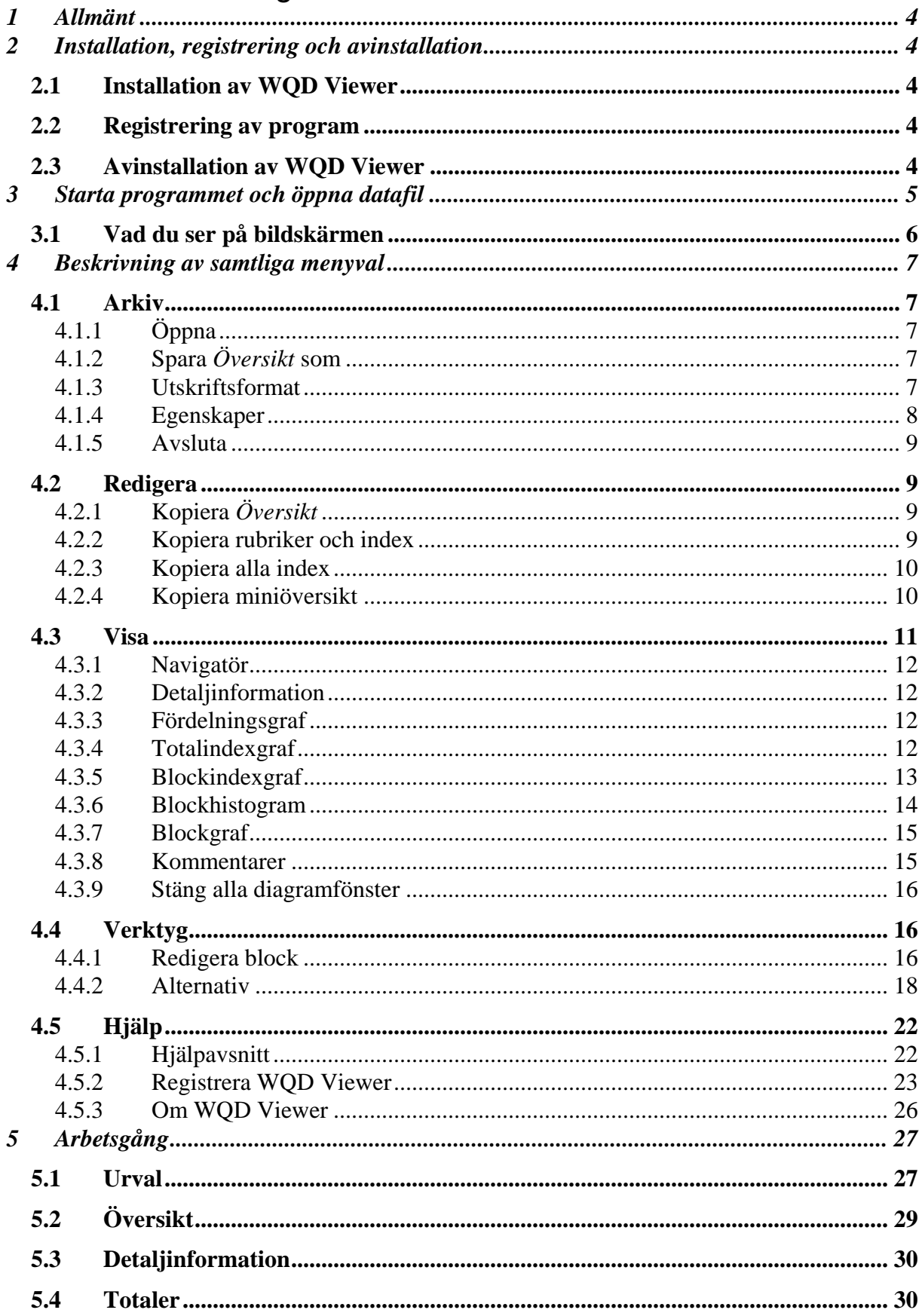

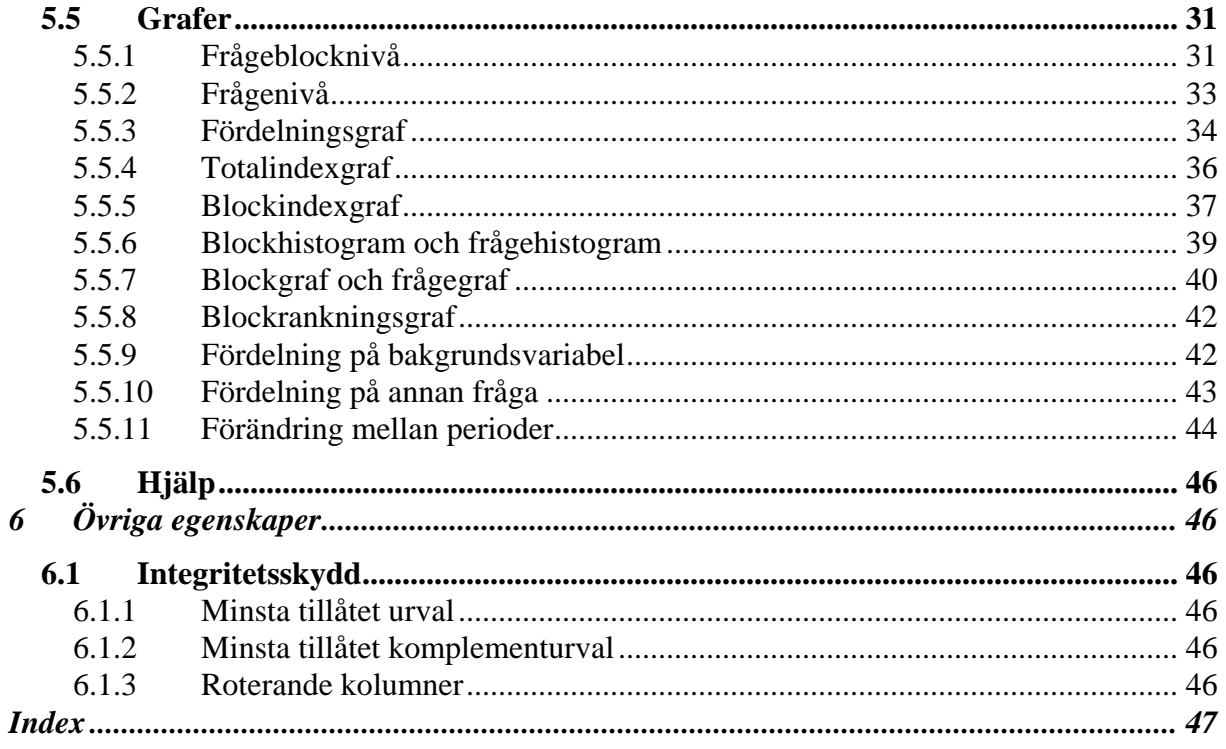

### <span id="page-4-0"></span>**1 Allmänt**

Välkommen till WQD Viewer, ett program för presentation av data från enkätundersökningar. Programmet ger stora möjligheter att presentera data med olika urval och samband. Resultaten kan enkelt skrivas ut eller kopieras till andra program för presentation eller rapporter. Programmet följer Microsoft Windows standard.

OneE AB har utvecklat ett system för enkätundersökningar via Internet. WQD Viewer är en del i detta system.

Denna beskrivning gäller för programversion: 1.37. Alla menyexempel utgår från demodatafiler. Datafilerna består av genererade data som inte har någon förankring i verkligheten.

Kraven för att installera WQD Viewer är:

- Operativsystem: Windows XP, Windows 2000, Windows NT4, Windows Me eller Windows 9x med Internet Explorer 4.0 eller senare
- Processor: Intel Pentium 133 MHz eller snabbare eller helt kompatibel.
- Internminne: 64 Mb rekommenderas.
- Hårddisk: Minst 20 Mb ledigt diskutrymme.

#### *Obs!*

*Exemplen i denna beskrivning av vad som visas på bildskärmen är från Windows XP och behöver inte nödvändigtvis överensstämma med det som visas på din bildskärm. Menyer kan vara annorlunda beroende på typ av enkät och innehållet i datafilen samt version av Windows.* 

### **2 Installation, registrering och avinstallation**

#### *2.1 Installation av WQD Viewer*

Om du använder Windows XP, Windows 2000 eller Windows NT4 bör du vara inloggad som Administratör.

Avsluta alla program utom Windows på datorn. Sätt in CD-ROM-skivan i CD-ROM-enheten i din dator. Installationsprogrammet startar automatisk. Du behöver endast svara på frågorna.

Programmet kan även installeras från server eller laddas ner via Internet.

#### *2.2 Registrering av program*

I samband med installation av WQD Viewer startas en guide för registrering av programmet. Se vidare kapitel [4.5.2.](#page-23-1)

#### *2.3 Avinstallation av WQD Viewer*

Du kan avinstallera WQD Viewer genom att öppna Windows kontrollpanel och dubbelklicka på **Lägg till eller ta bort program.** Sök rätt på WQD Viewer i listan och klicka på **Ta bort** eller **Lägg till/ta bort…** 

Programmet tas bort i sin helhet.

© 2006 OneE AB. Utgåva 11. 2006-09-28 Sida 4

### <span id="page-5-0"></span>**3 Starta programmet och öppna datafil**

Programmet startas genom att klicka på **Start** → **Program** → **WQD Viewer**

WOD Viewer

Programmet startar och nedanstående information visas under en kort stund.

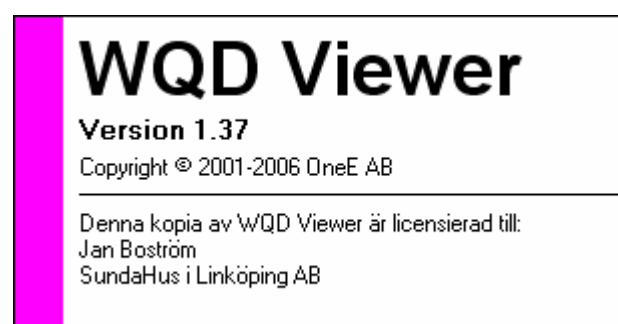

Därefter visas nedanstående fönster.

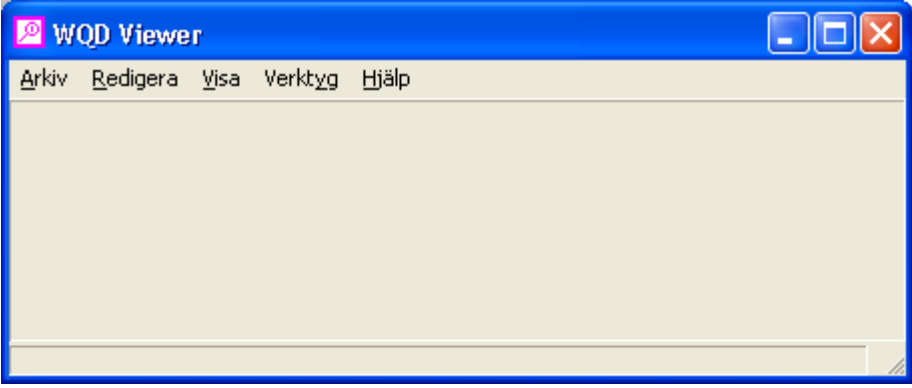

För att öppna en datafil väljer du **Arkiv** → **Öppna**. Därefter söker du dig fram till önskad fil enligt Windows standard.

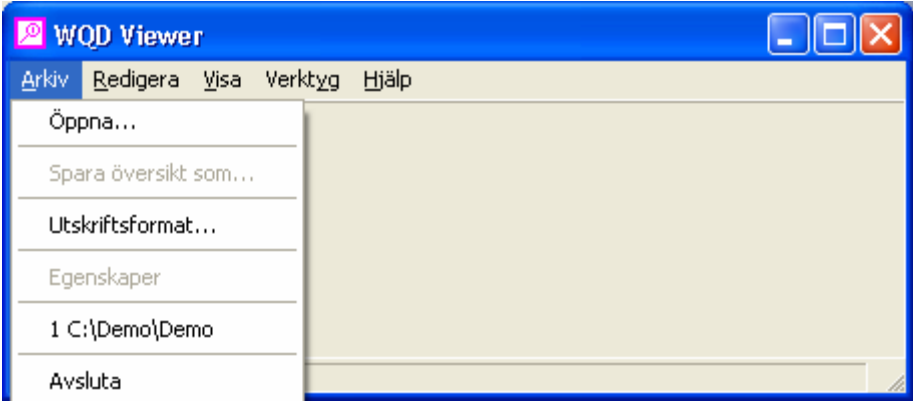

Du kan öppna en av de fem senast använda datafilerna genom att klicka på filnamnet i menyn.

<span id="page-6-0"></span>Du kan också starta WQD Viewer och öppna en datafil genom att dubbelklicka på filen.

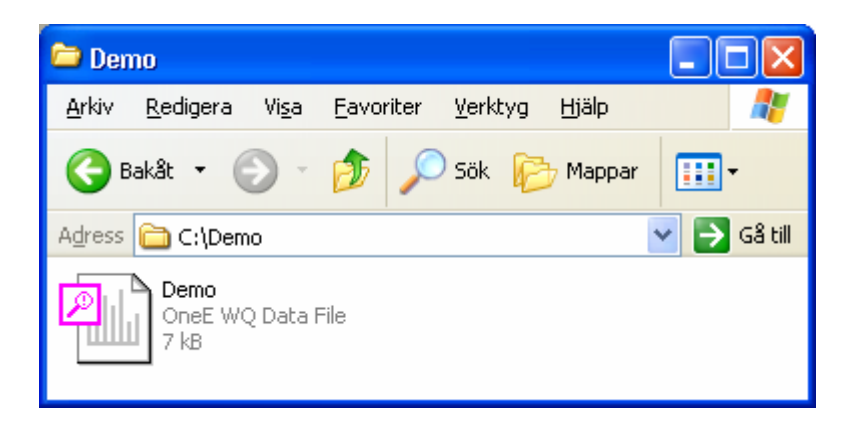

#### *3.1 Vad du ser på bildskärmen*

När filen öppnats visas ett fönster med en Ö*versikt* av samtliga svar tillsammans med en *Navigatör* i ett eget fönster samt ett eget fönster för *Detaljinformation*.

I fönstret *Översikt* ser du nu menyraden i övre delen på fönstret. Längst ner i fönstret ser du statusraden med information om bl a urval och index. Fönstret *Översikt* beskrivs i kapitel [5.2.](#page-29-1)

I fönstret *Navigatör* ser du bl a ett "urvalsträd". Fönstret *Navigatör* beskrivs i kapitel [5.1.](#page-27-1)

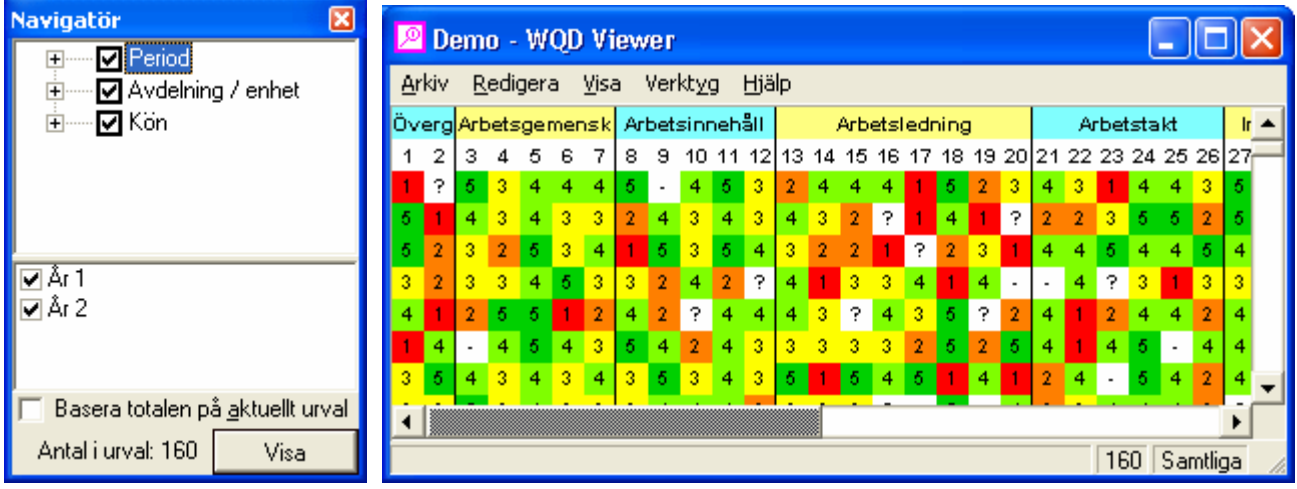

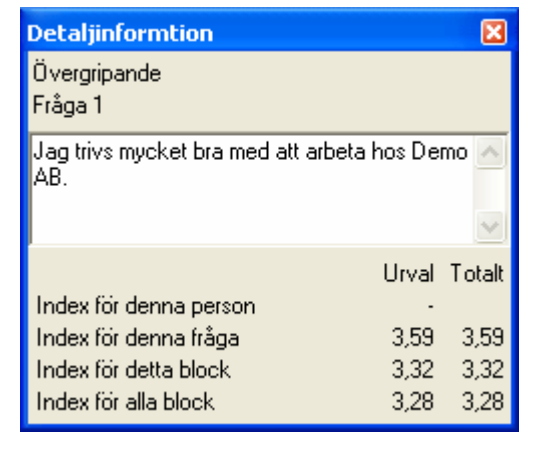

I fönstret *Detaljinformation* ser du information om den fråga som muspekaren vilar på samt alla aktuella index. Fönstret *Detaljinformation* beskrivs i kapitel [5.3.](#page-30-1)

I WQD Viewer kan du, precis som i Windows i övrigt, använda tangentbord eller mus för att placera insättningspunkten och för att välja i menyer, listor, arbetsbilder och dialogrutor.

© 2006 OneE AB. Utgåva 11. 2006-09-28 Sida 6

### <span id="page-7-0"></span>**4 Beskrivning av samtliga menyval**

#### *4.1 Arkiv*

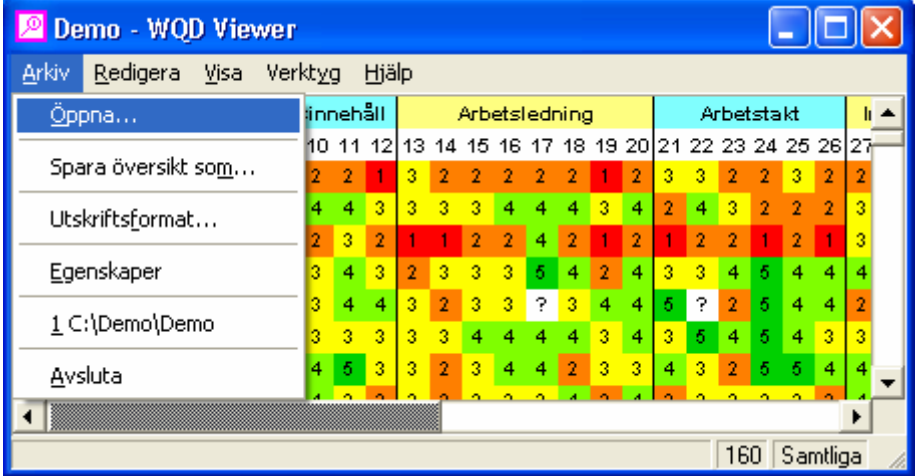

I Arkiv-menyn finns utöver **Öppna** även alternativen:

- **Spara översikt som** Sparar kopia av *Översikten* i en fil av emf- eller wmf-format.
- **Utskriftsformat** Ger möjlighet att ange t ex marginaler.
- **Egenskaper** Ger information om datafilen.
- **Senaste datafiler De fem senast öppnade datafilerna visas i en lista.**
- - **Avsluta** Avslutar programmet.

#### 4.1.1 Öppna

Alternativet **Öppna** är beskrivet i ovanstående avsnitt.

Genom att öppna en ny datafil då en fil redan är öppen stängs automatiskt den första filen.

#### 4.1.2 Spara *Översikt* som

Alternativet innebär att *Översikten* av det aktuella urvalet sparas i en fil av emf- eller wmf-format. Dialoger enligt Windows standard.

#### 4.1.3 Utskriftsformat

Val av skrivare för utskrift skall ske i nedanstående dialog.

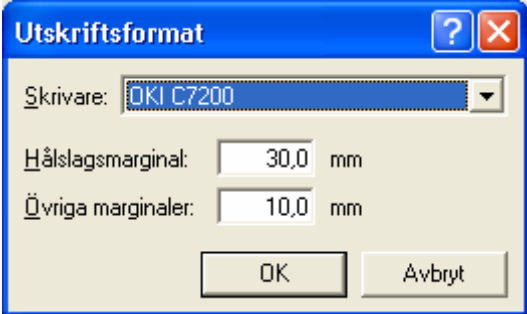

<span id="page-8-0"></span>Via dialogen kan marginaler anges för anläggningens olika skrivare.

#### <span id="page-8-1"></span>4.1.4 Egenskaper

Egenskaper för den aktuella datafilen visas enligt nedanstående exempel.

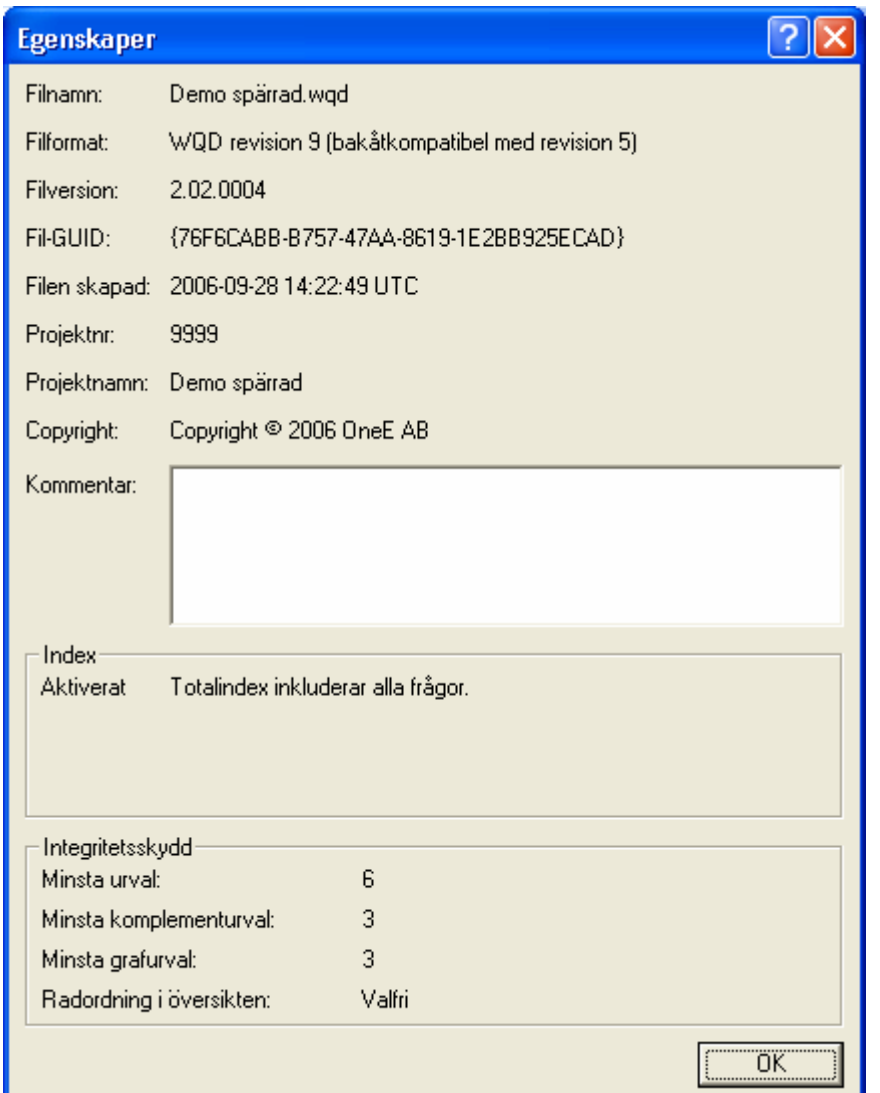

Följande information finns i Egenskaper:

- **Filnamn:** Namnet på den aktuella datafilen.
- 
- **Filformat:** Filformat för den aktuella datafilen. Senare filformat är normalt
	- alltid bakåtkompatibla med tidigare filformat.
- **Filversion:** Version på den aktuella datafilen.
- **Fil-GUID:** Unik filidentitet. (Globally Unique IDentifier).
- **Filen skapad:** Datum och klockslag då filen skapades. Anges i UTC.
- **Projektnr:** OneEs projektnummer.
- **Projektnamn:** Projektnamn
- **Copyright:** OneE AB har copyright på det skyddade filformatet.

© 2006 OneE AB. Utgåva 11. 2006-09-28 Sida 8

- <span id="page-9-0"></span>
- 

• **Kommentar:** Kommentar till datafilen. **Index:** Beskrivning av hur beräkningen av index utförs. I denna datafil ingår alla frågor i index. Rubriken på fältet kan variera eftersom den hämtas från datafilen. • **Integritetsskydd** Beskrivning av integritetsskyddets parametrar. Se vidare kapitel

#### 4.1.5 Avsluta

Avsluta stänger datafilen och avslutar programmet.

#### *4.2 Redigera*

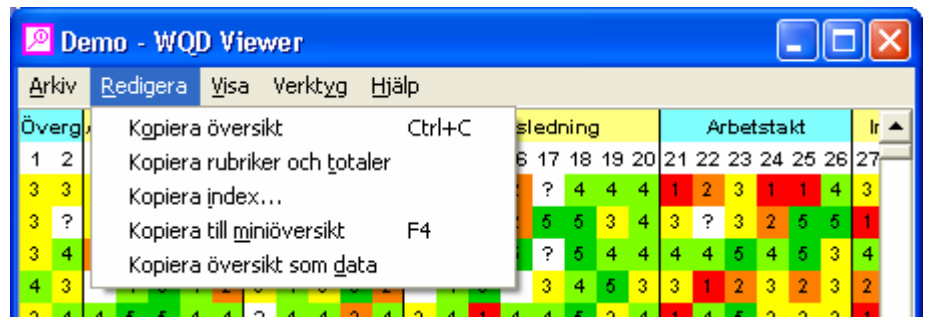

[6.1.](#page-46-1)

I Redigera-menyn finns alternativet:

- 
- 
- **Kopiera index…** Kopierar index.
- 

• **Kopiera översikt** Kopierar *Översikt*en till *Urklipp*. • **Kopiera rubriker och totaler** Kopierar *Översiktens* rubriker och index • **Kopiera till miniöversikt** Kopierar Översikten till ett förminskat fönster.

#### 4.2.1 Kopiera *Översikt*

Alternativet kopierar den aktuella *Översikten* till *Urklipp*. Kortkommandot Ctrl+C kan också användas.

#### 4.2.2 Kopiera rubriker och index

Alternativet kopierar rubriken och samtliga index i den aktuella *Översikten* till *Urklipp*.

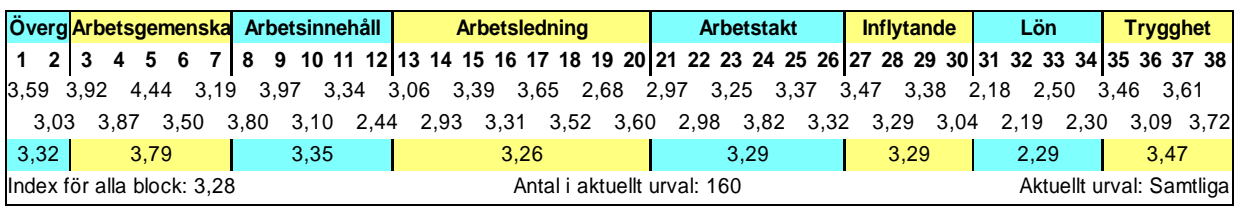

#### <span id="page-10-1"></span><span id="page-10-0"></span>4.2.3 Kopiera alla index

Val av kopiering av index skall ske i nedanstående dialog.

De index som kopieras utgår alltid från det aktuella urvalet, men dessutom kan ett antal underurval göras. Vilka index som ska kopieras anges under "Visa index för" och vilka underurval som ska göras anges under "Använd underurval".

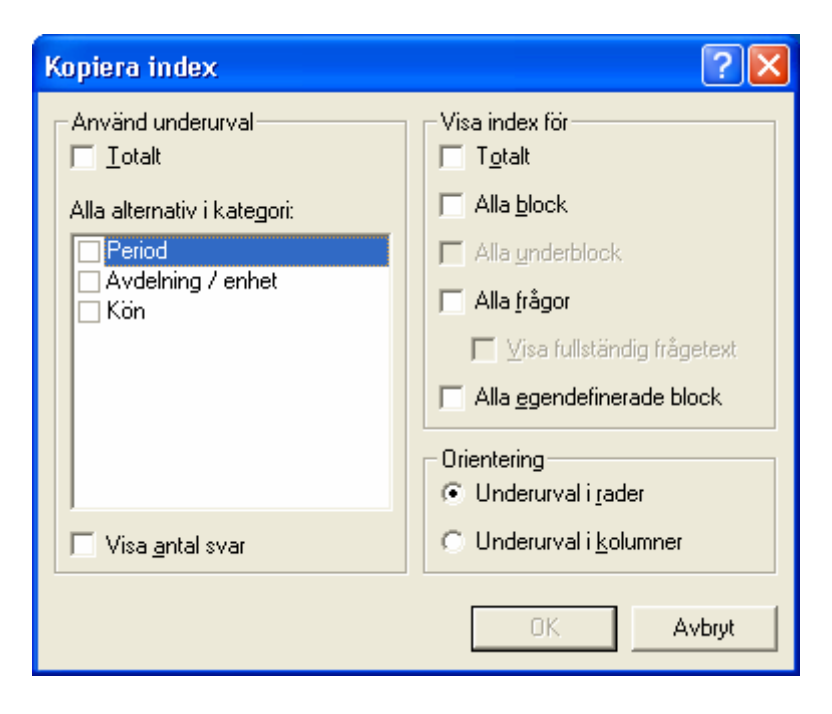

Dialogen är indelad i tre delar

• **Använd underurval** Här kan man ange att en uppsättning index ska tas fram för "Totalt" vilket är det samma som det aktuella urvalet. Dessutom kan man markera en eller flera bakgrundsvariabler. Gör man det kommer en uppsättning index att tas fram för varje alternativ för de valda bakgrundsvariablerna. Om man t ex markerar kön kommer en uppsättning index att tas fram för alla kvinnor och en annan för alla män. Det finns även möjlighet att "visa antal svar" som fanns i varje underurval. • **Visa index för** Här anger man vilka index som ska tas fram för varje underurval. T ex totalindex och alla blockindex. • **Orientering** Väljer man "Underurval i rader" kommer det att skapas en rad för varje underurval och de olika typerna av index (t ex totalindex och alla blockindex) kommer att hamna i var sin kolumn. Väljer man istället "Underurval i kolumner" blir det tvärt om.

Kopiering sker till *Urklipp*. Genom att klistra in indexsammanställningarna i Excel kan vidare bearbetning utföras.

#### 4.2.4 Kopiera miniöversikt

Alternativet kopierar den aktuella *Översikten* till ett förminskat fönster. Funktionstangent F4 kan också användas.

© 2006 OneE AB. Utgåva 11. 2006-09-28 Sida 10

<span id="page-11-0"></span>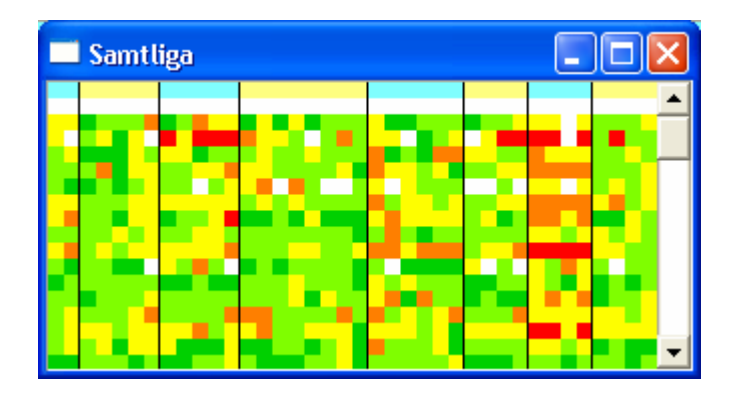

På rubrikraden visas det aktuella urvalet. I miniöversikten visas färgmönstret utan några texter.

#### *4.3 Visa*

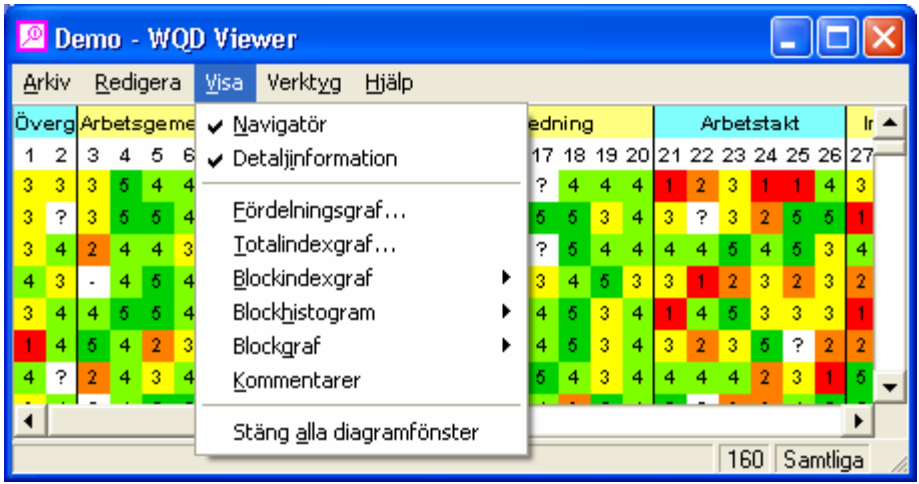

I Visa-menyn finns alternativen:

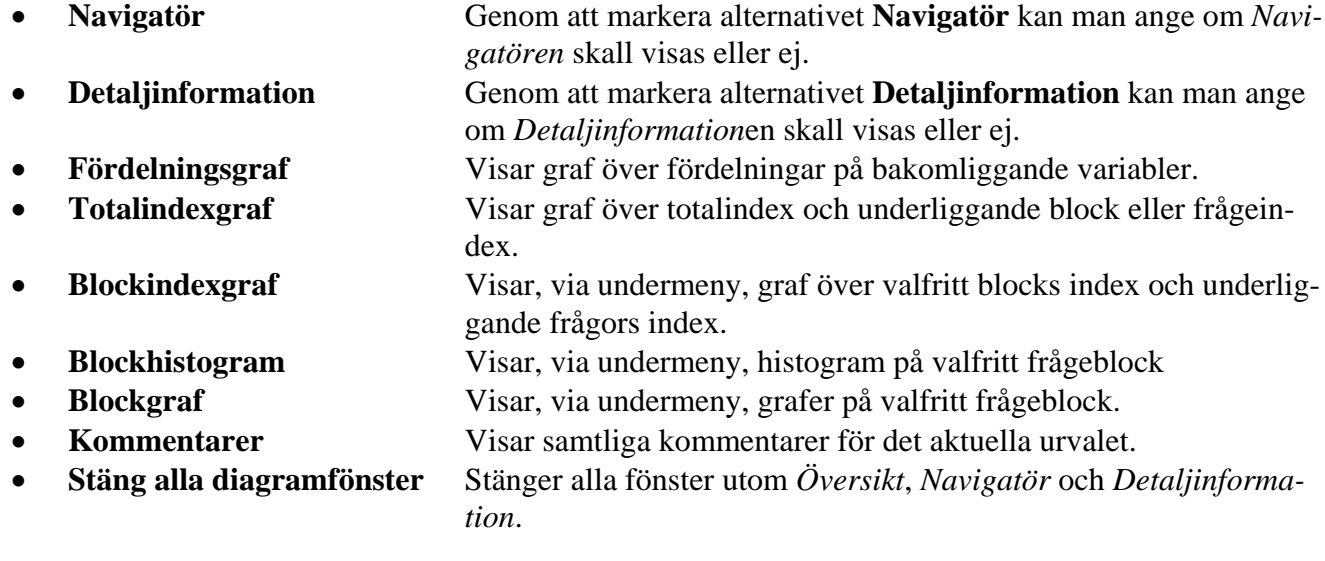

#### <span id="page-12-0"></span>4.3.1 Navigatör

Med *Navigatören* som visas i ett separat fönster görs alla urval utifrån de bakomliggande variablerna. Visning av *Navigatören* styrs av markeringen i menyvalet.

#### 4.3.2 Detaljinformation

I fönstret *Detaljinformation* visas information om den fråga som muspekaren vilar på samt alla aktuella index. Visning av *Detaljinformation* styrs av markeringen i menyvalet.

#### 4.3.3 Fördelningsgraf

Vid valet fördelningsgraf visas nedanstående fönster. Samtliga bakomliggande variabler kan visas dels enskilt som tårt- eller stapeldiagram eller grupperade på någon av övriga kategorier. Se vidare kapitel [5.5.3.](#page-34-1)

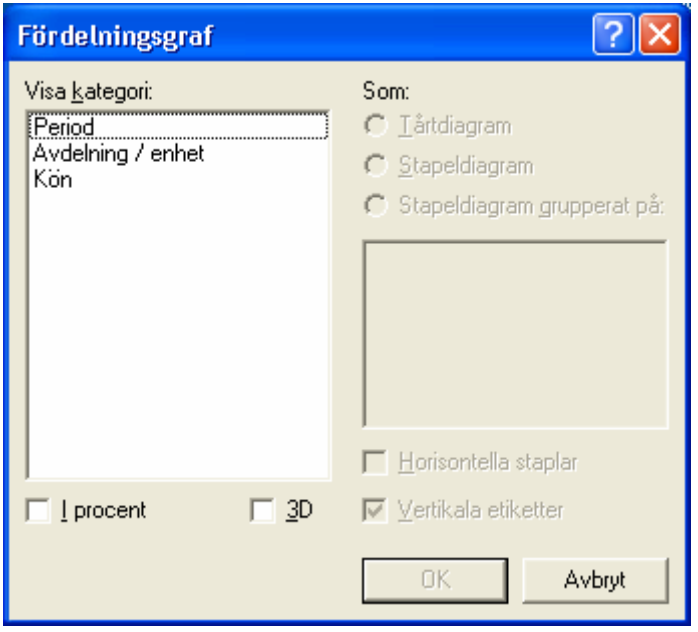

#### 4.3.4 Totalindexgraf

Vid valet totalindexgraf visas nedanstående fönster. Överst väljer man vilka index man vill ta med i grafen; totalindex, alla blockindex eller alla frågeindex. Där under anger man vilken, om någon, bakgrundsvariabel man vill fördela grafen på. Om man t ex väljer "Kön" kommer man att få en graf med två uppsättningar staplar, en för kvinnor och en för män.

Det går även att välja till linjer som visar totalindex för det som är definierat som total eller för det aktuella urvalet. Se vidare kapitel [5.5.4](#page-36-1) 

<span id="page-13-0"></span>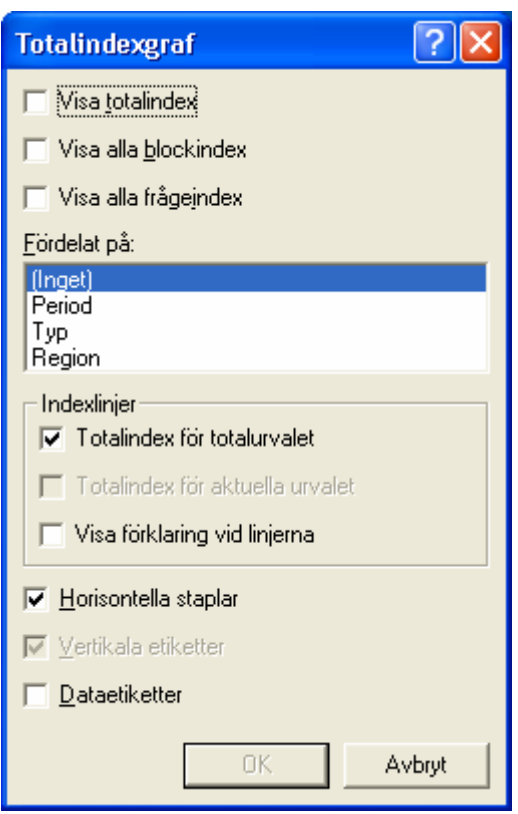

#### 4.3.5 Blockindexgraf

Vid valet blockindexgraf visas nedanstående undermeny. I listan visas namnen på alla "permanenta" frågeblock tillsammans med de egendefinierade frågeblocken.

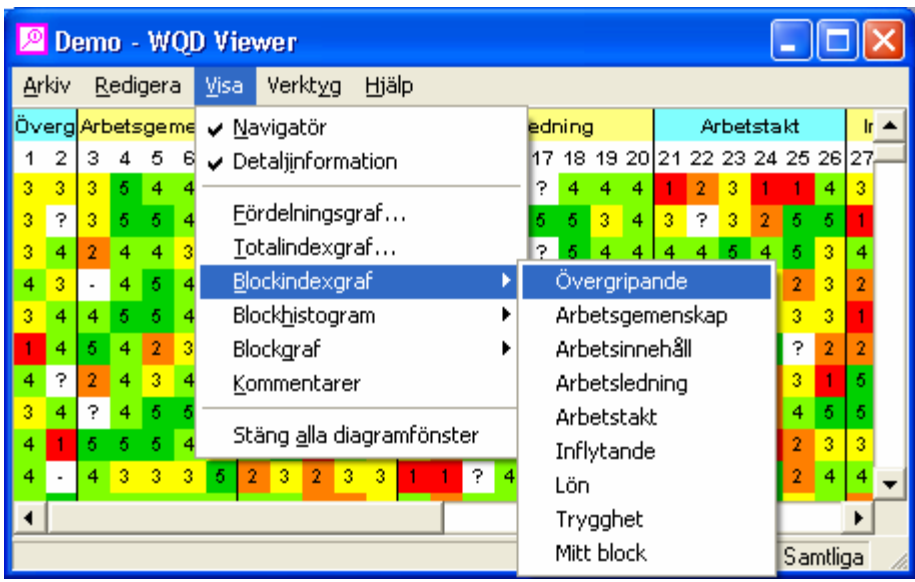

Vid valet blockindexgraf visas nedanstående fönster. Överst väljer man vilka index man vill ta med i grafen; blockets index eller blockets frågors index. Där under anger man vilken, om någon, bakgrundsvariabel man vill fördela grafen på. Om man t ex väljer "Kön" kommer man att få en graf med två uppsättningar staplar, en för kvinnor och en för män.

 $\parallel$ 

<span id="page-14-0"></span>Det går även att välja till linjer som visar total- eller blockindex för det som är definierat som total eller för det aktuella urvalet.

Val kan ske om staplarna skall visas horisontellt eller vertikalt.

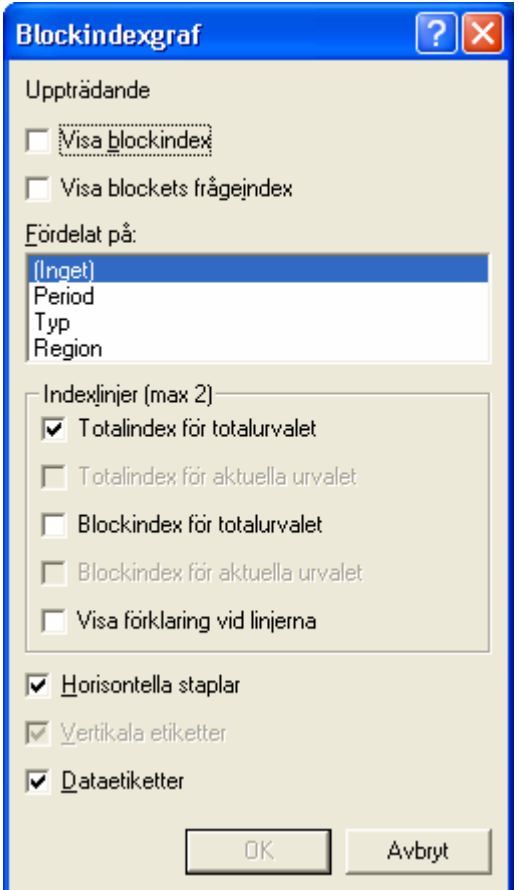

#### 4.3.6 Blockhistogram

Vid valet blockhistogram visas nedanstående undermeny. I listan visas namnen på alla "permanenta" frågeblock tillsammans med de egendefinierade frågeblocken.

Visning av blockhistogram sker enklast genom att högerklicka på rubriken på ett frågeblock eller underblock och därefter välja **Visa blockhistogram**. Se vidare kapitel [5.5.1.](#page-31-1)

<span id="page-15-0"></span>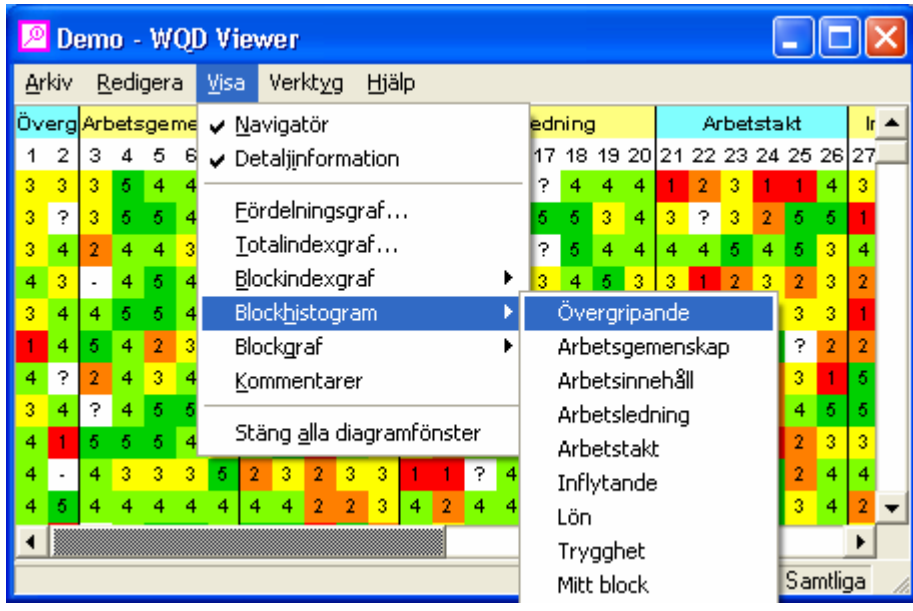

#### 4.3.7 Blockgraf

Vid valet blockgraf visas nedanstående undermeny. I listan visas namnen på alla "permanenta" frågeblock tillsammans med de egendefinierade frågeblocken.

Visning av blockgrafer sker enklast genom att högerklicka på rubriken på ett frågeblock eller underblock och därefter välja **Visa blockgraf**. Se vidare kapitel [5.5.7](#page-40-1) 

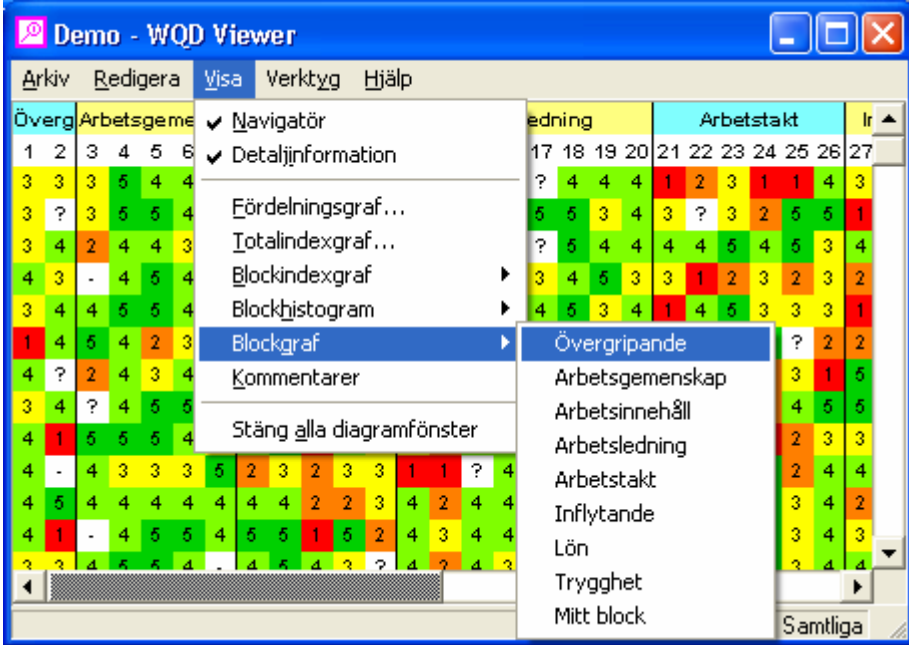

#### 4.3.8 Kommentarer

Visar samtliga kommentarer för det aktuella urvalet.

<span id="page-16-0"></span>4.3.9 Stäng alla diagramfönster

Stänger samtliga fönster utom *Översikt*, *Navigatör* och *Detaljinformation*.

#### *4.4 Verktyg*

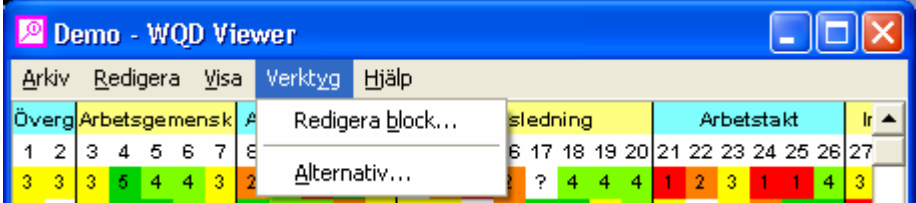

I Verktyg-menyn finns alternativen:

- 
- 

• **Redigera block** Redigering av frågeblock samt definition av egna frågeblock. • **Alternativ** Inställningar för WQD Viewer

#### 4.4.1 Redigera block

Vid val **Verktyg** → **Redigera block** visas nedanstående fönster.

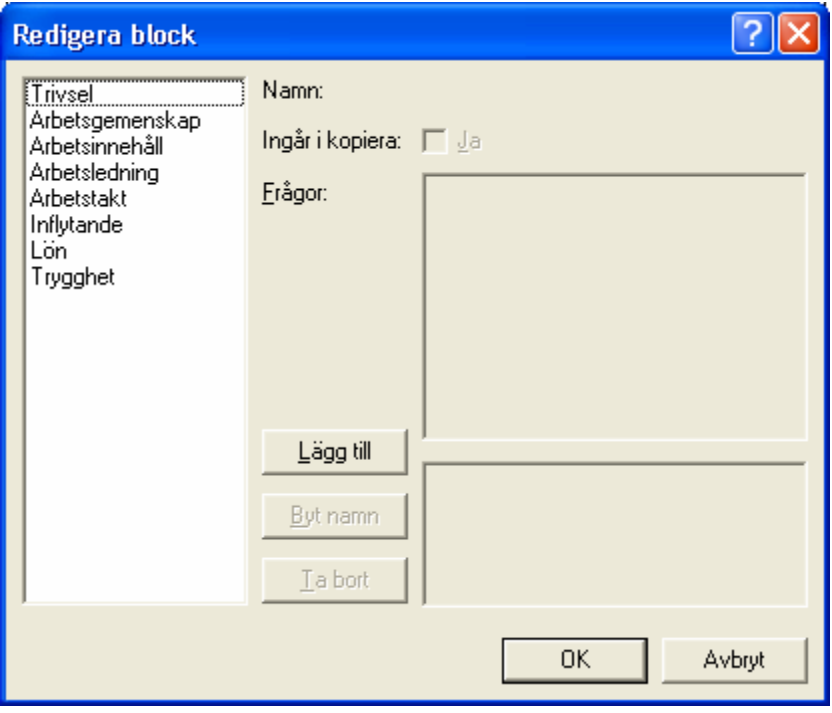

Då man klickar på en av rubrikerna för frågeblocken visas t ex nedanstående bild.

Rutan **Ingår i kopiera** markerar om frågeblocket respektive frågeblocksrubriken skall ingå i kopiera index. Se vidare kapitel [4.2.3.](#page-10-1)

Genom att klicka på t ex **Fråga 1** visas den aktuella frågan i nedre rutan.

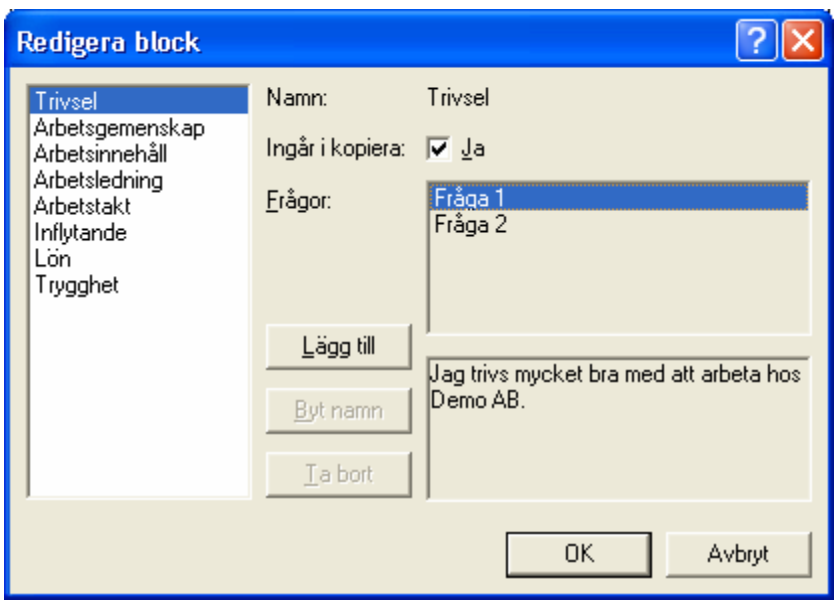

Egendefinierade frågeblock kan läggas till. T ex skapa ett block av frågor med bästa resultat. Klicka på Lägg till och nedanstående fönster visas.

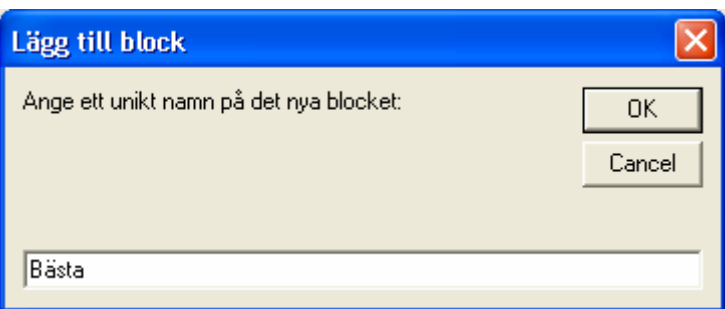

Fyll i ett lämpligt namn på det egendefinierade blocket och klicka på **OK**.

Det nya frågeblocket läggs till i listan över frågeblock. Genom att markera i rutan för respektive fråga inkluderas den i det nya frågeblocket.

Man kan också välja om det egendefinierade frågeblocket skall ingå i kopiera. Valet sker enligt ovanstående beskrivning.

Genom att klicka på **Byt namn** kan man ändra namn på ett egendefinierat frågeblock. Namnen kan endast ändras på egendefinierade frågeblock.

Genom att klicka på **Ta bort** kan man ta bort ett egendefinierat frågeblock. Endast egendefinierade frågeblock kas tas bort.

<span id="page-18-0"></span>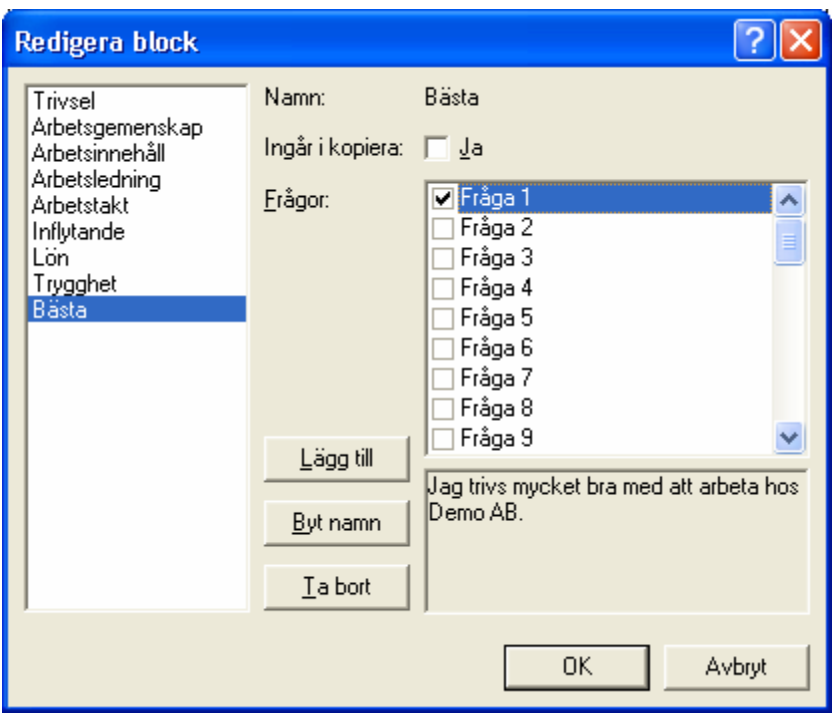

#### <span id="page-18-1"></span>4.4.2 Alternativ

Vid val **Verktyg** → **Alternativ** visas nedanstående fönster med följande tre flikar:

- **Allmänt** Påminnelse att klicka på **Visa** i *Navigatören* efter utförd ändring av urval.
- **Översikt** Inställning av egenskaper vid visning av *Översikt*.
- 

• **Grafer** Inställning av egenskaper vid visning av grafer.

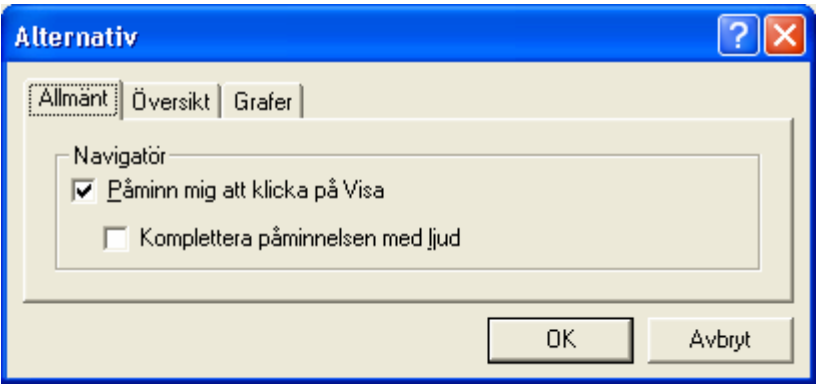

Då ett urval har skett via *Navigatören* skall man klicka på **Visa** för att *Översikten* för det valda urvalet skall presenteras. Inställningen ger en påminnelse att klicka på **Visa** genom att **Visa**-knappen växelvis blinkar mellan **Visa** och blått.

Påminnelsen kan även kompletteras med ljud.

Vid val **Verktyg** → **Alternativ** → **Översikt** visas nedanstående fönster:

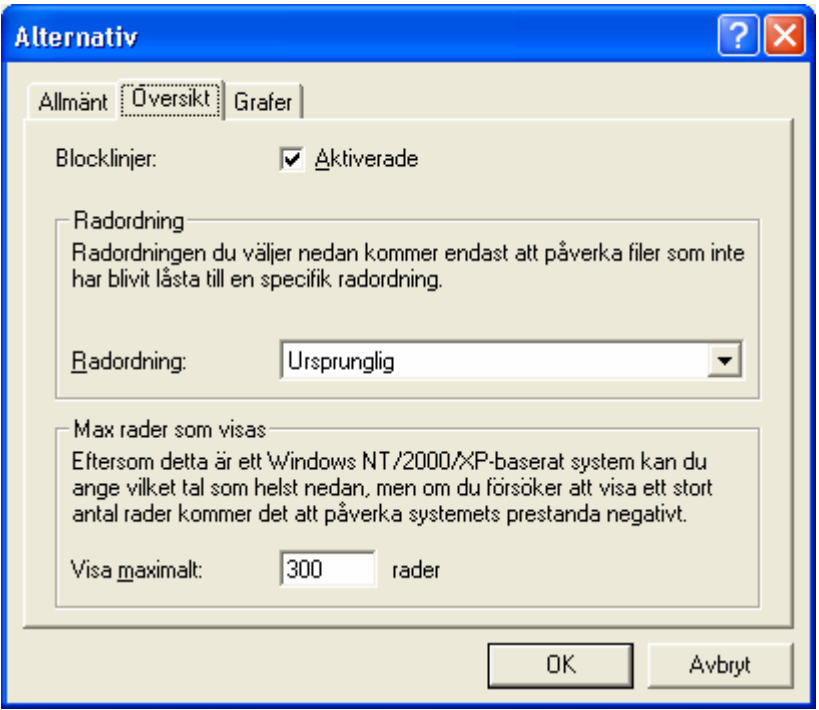

Blocklinjer innebär att markerade linjer skrivs ut mellan de olika frågegrupperna i *Översikt*en. Genom att markera rutan **Aktiverade** skrivs blocklinjerna ut.

För Radordning finns följande alternativ:

• **Ursprunglig** Raderna i *Översikten* är sorterade enligt ordningen i datafilen. • **Slumpmässig** Raderna i *Översikten* sorteras slumpmässigt varje gång man klickar på *Visa*-knappen. • **Slumpmässig per kolumn** Kolumnerna i Översikten sorteras slumpmässigt varje gång man klickar på *Visa*-knappen. Jämför med hjulen i en "enarmad bandit". Se även kapitel [6.1.3.](#page-46-2)

Max rader som visas ger en möjlighet att förbättra systemets prestanda. Normalt har man bara intresse av att presentera *Översikter* på ett urval och då kan det vara praktiskt att begränsa visning till ett hanterligt antal rader. Värdet är normalt inställt på 300 rader.

Under Windows 95, 98 och Me är antalet begränsat till 300 rader.

Vid val **Verktyg** → **Alternativ** → **Grafer** visas nedanstående fönster:

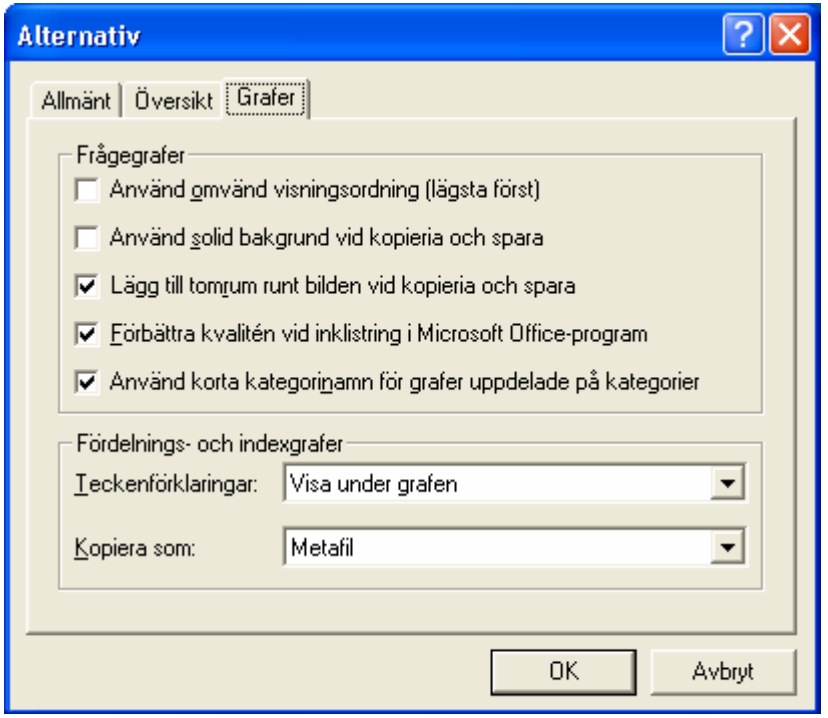

För frågegrafer kan följande inställningar göras:

**Visningsordningen** i graferna kan väljas.

Normalt är visningsordningen som nedanstående exempel, *Instämmer helt - Instämmer inte alls.* 

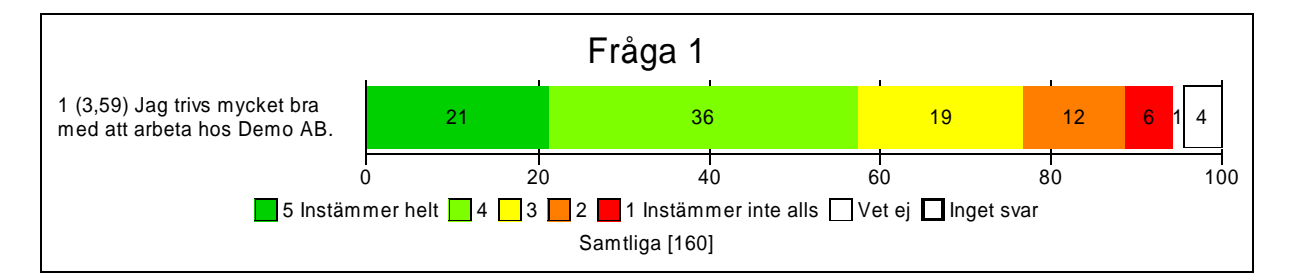

Genom att markera rutan **Omvänd** är visningsordningen som nedanstående exempel, *Instämmer inte alls - Instämmer helt.* 

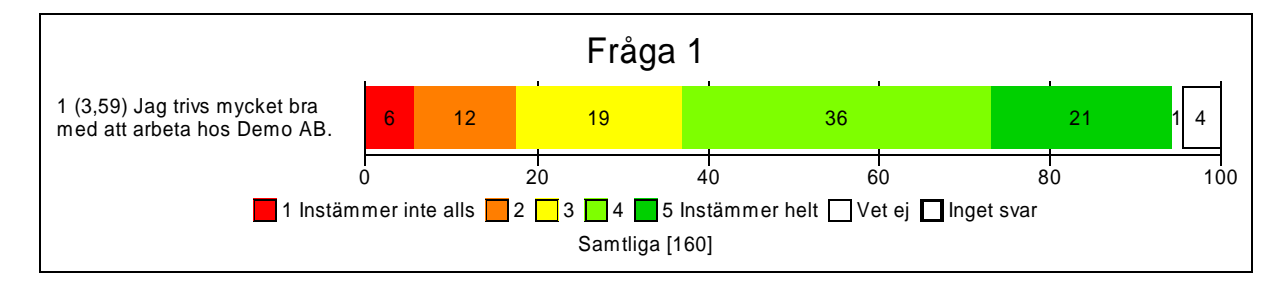

Vid kopiering av frågegrafer kan **bakgrund** väljas solid eller transparent.

Kring grafer läggs **ett tomrum** då dessa sparas eller kopieras.

**Förbättra kvalitén** vid inklistring i Microsoft Office program. Funktionen kräver att Microsoft PowerPoint version 2000 eller senare finns installerat på datorn.

I graferna kan **korta namn** på kategorier väljas genom att markera rutan.

För **Fördelnings- och indexgrafer** finns följande inställningar:

För Teckenförklaringar i fördelnings- och indexgraferna finns följande alternativ:

- **Inga** Ingen teckenförklaring visas i grafen.
- **Visa under grafen** Teckenförklaring visas under grafen.
- **Visa till höger om grafen** Teckenförklaring visas till höger om grafen.

Fördelnings- och indexgrafer kan kopieras som:

- **Metafil** Metafil är ett vektoriserat format som ger bästa upplösning och skalbarhet.
- **Bitmap Bitmap.**

Frågegrafer kopieras alltid som utökade metafiler.

#### <span id="page-22-0"></span>*4.5 Hjälp*

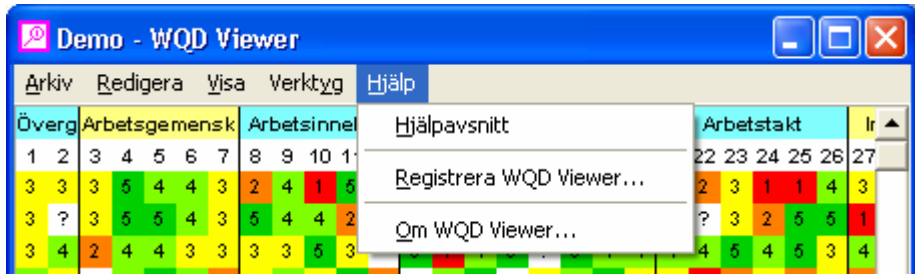

I Hjälp-menyn finns alternativen:

- 
- 
- 

• **Hjälpavsnitt** Hjälpinformation om WQD Viewer. • **Registrera WQD Viewer** Registrering av WQD användare. **Om WQD Viewer** Information om WQD Viewer.

#### 4.5.1 Hjälpavsnitt

Vid val **Hjälp** → **Hjälpavsnitt** visas nedanstående fönster.

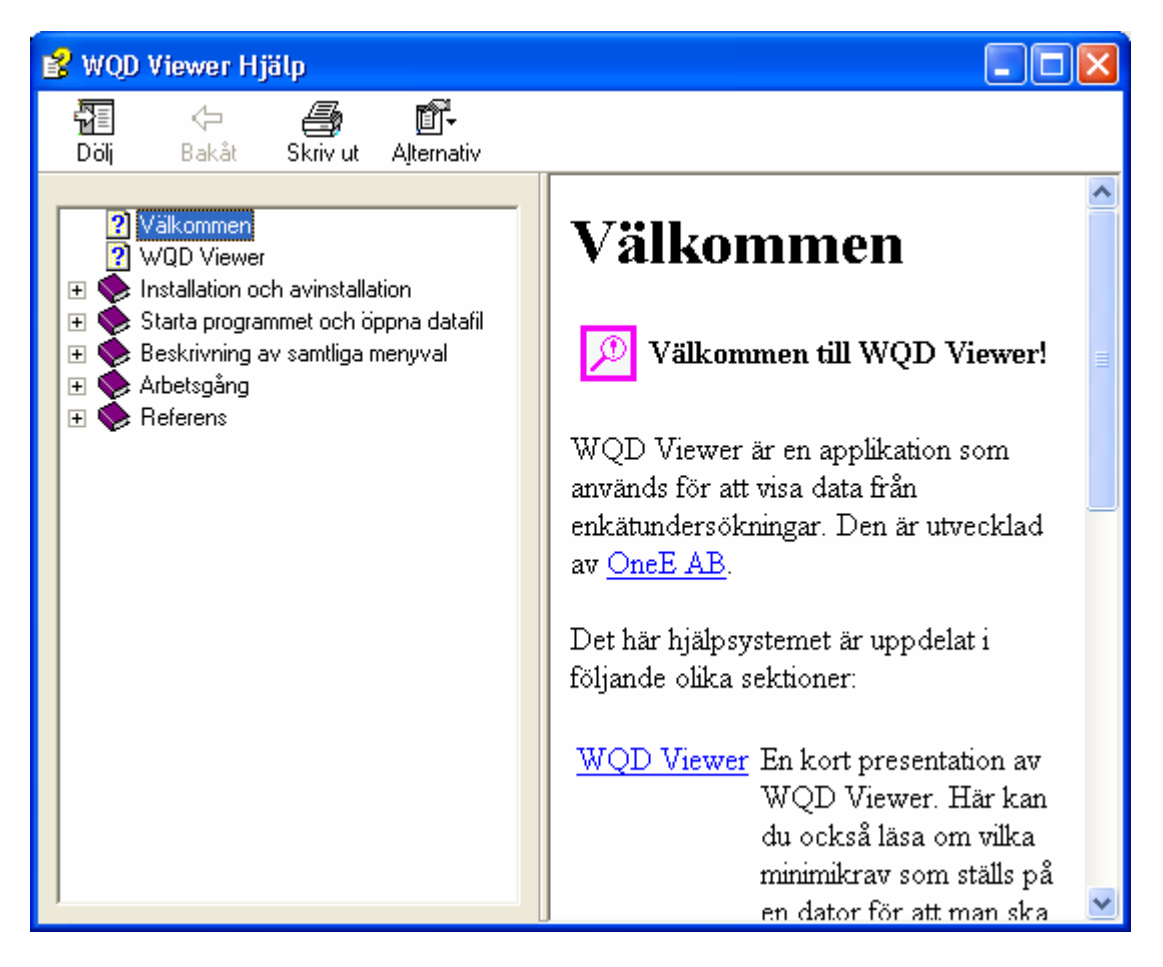

Hjälpfunktionen följer Windows standard.

#### <span id="page-23-1"></span><span id="page-23-0"></span>4.5.2 Registrera WQD Viewer

Vid val **Hjälp** → **Registrera WQD Viewer** visas nedanstående fönster för registrering av programmet WQD Viewer. Du kan välja att registrera elektroniskt eller manuellt. Det är viktigt att du registrerar programmet så att vi kan informera dig om nya versioner, buggrättningar o. dyl.

**Elektronisk registrering** kräver anslutning till Internet.

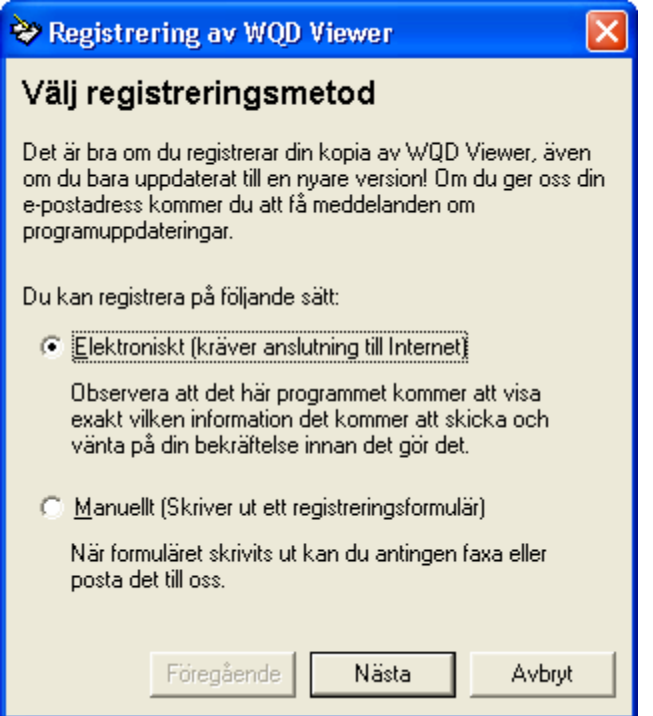

Fyll i / bekräfta uppgiftern. Vi kommer inte att sprida uppgifterna till någon tredje part.

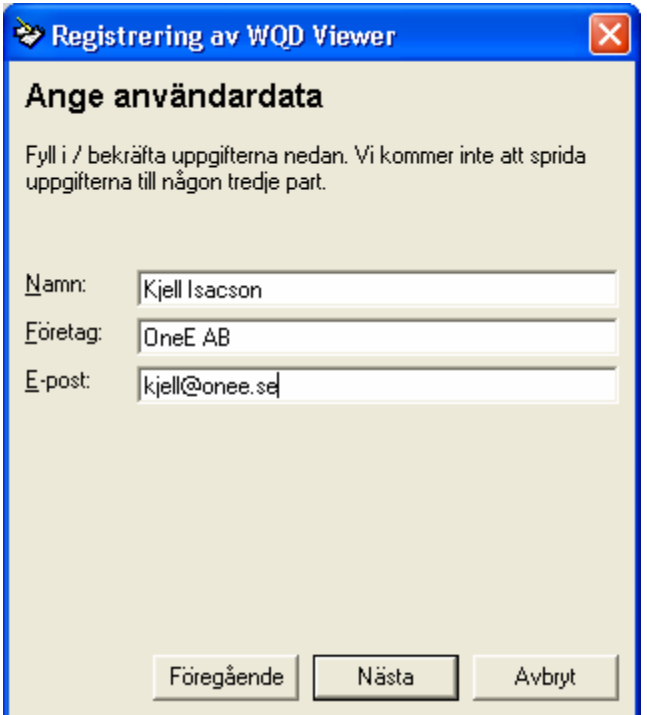

Nedanstående bild visar vilka uppgifter som översänds till oss.

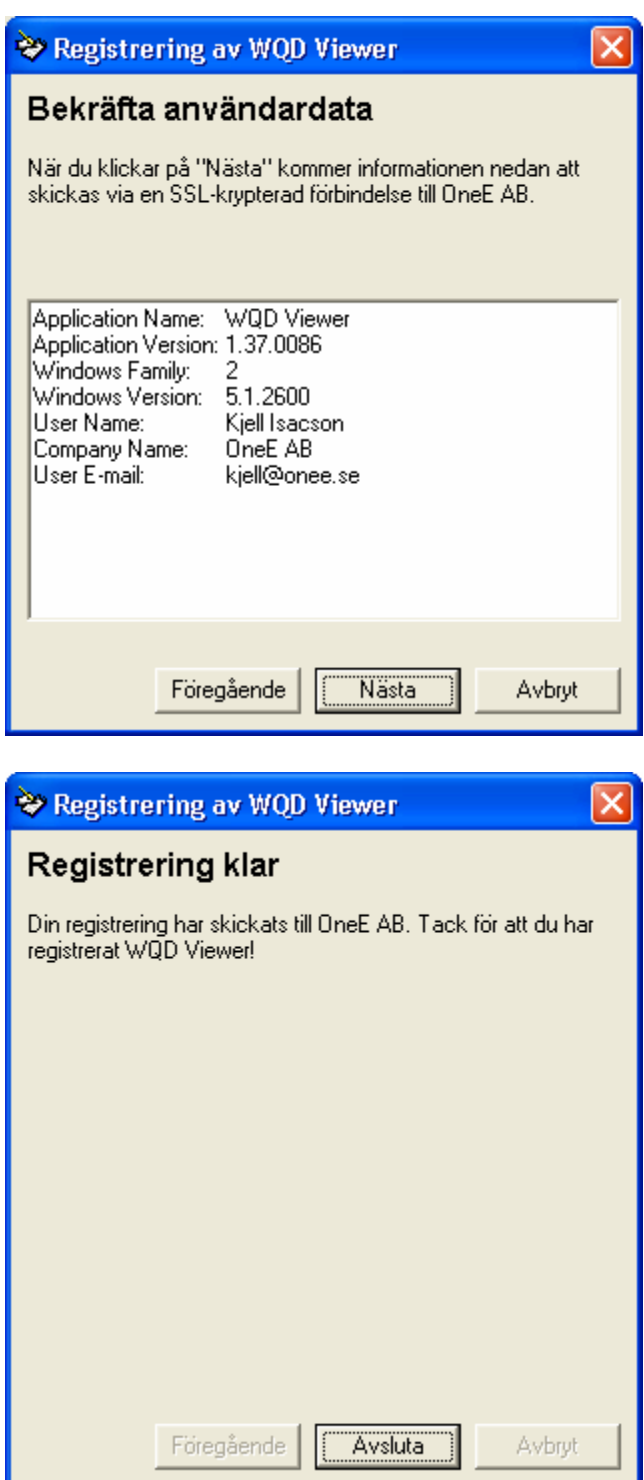

Vid **manuell** registrering väljer du någon tillgänglig skrivare för utskrift.

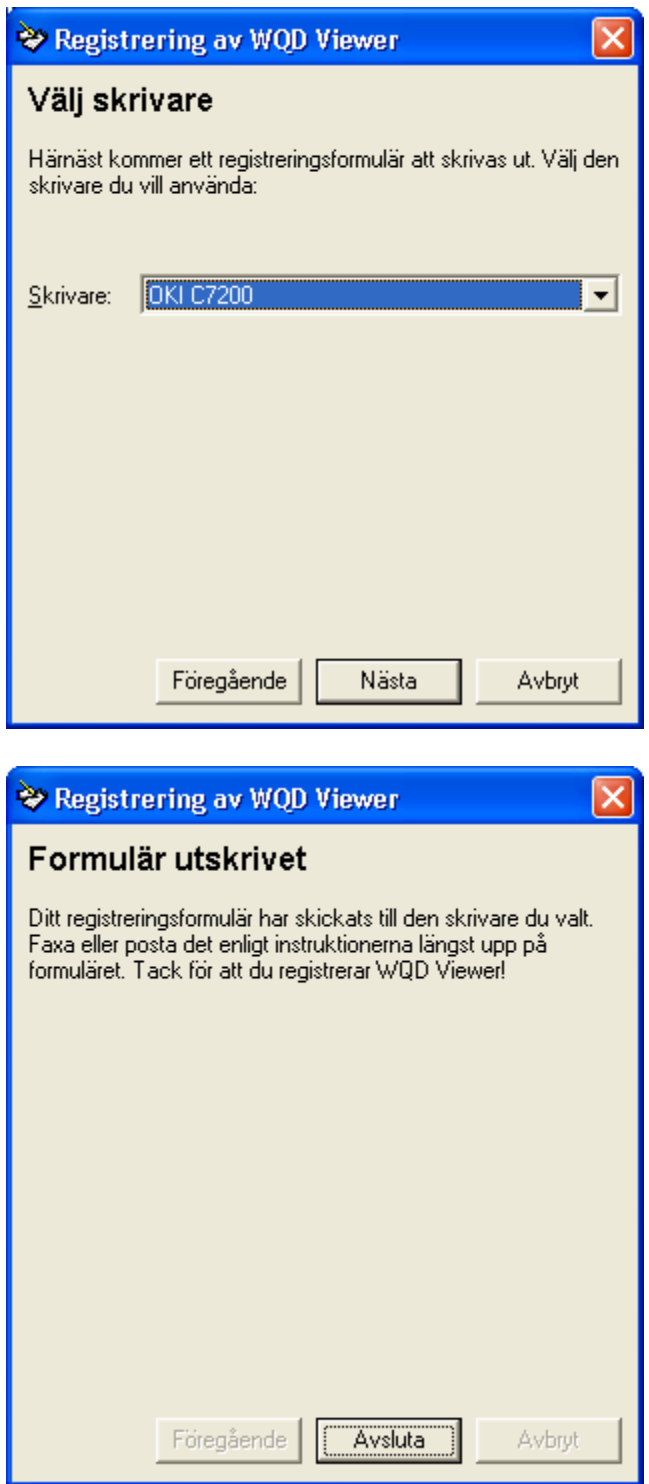

Kopia på utskriften visas i nedanstående exempel:

### <span id="page-26-0"></span>**Programvaruregistrering**

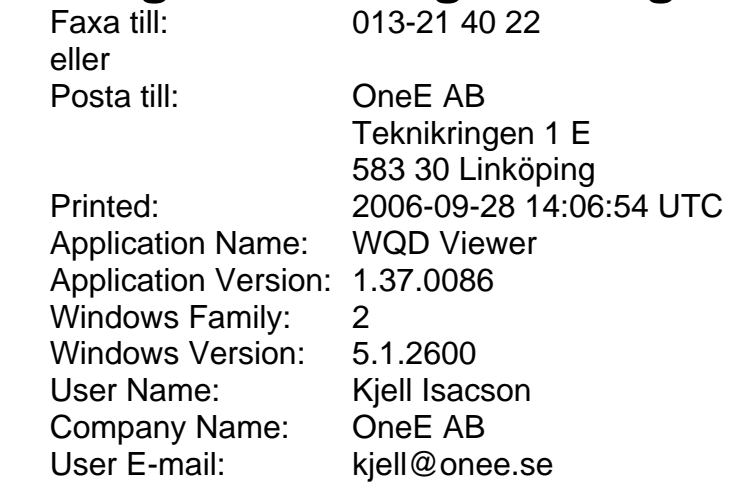

#### 4.5.3 Om WQD Viewer

Vid val **Hjälp** → **Om WQD Viewer** visas nedanstående fönster med information om installationen av WQD Viewer

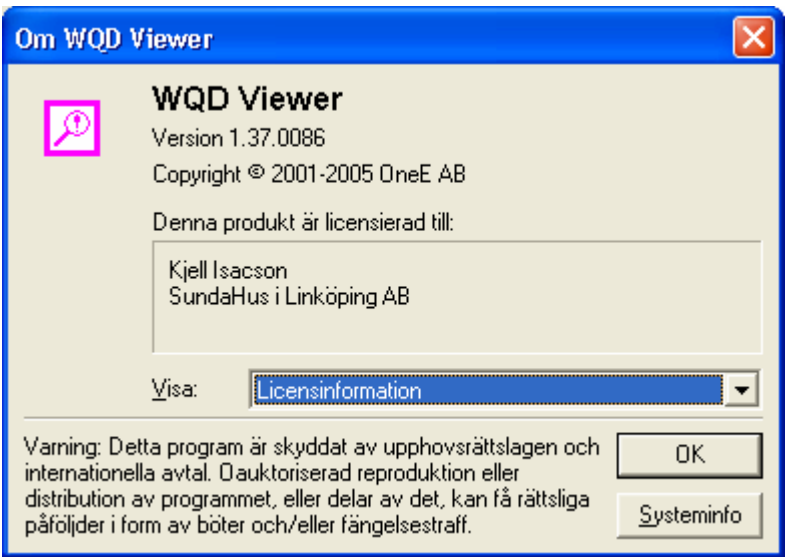

### <span id="page-27-0"></span>**5 Arbetsgång**

#### <span id="page-27-1"></span>*5.1 Urval*

Med hjälp av *Navigatören* sker alla urval i datafilen. *Navigatör*en visar rubrikerna på och indelningen av de olika bakomliggande variablerna.

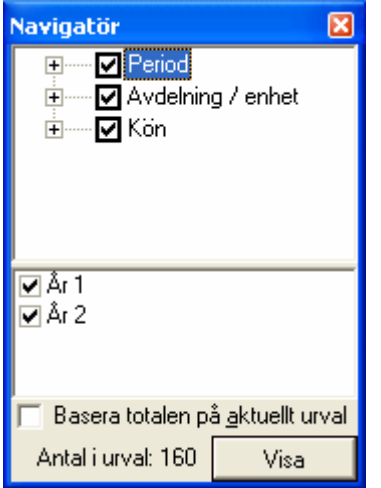

Genom att klicka på **+** för en viss kategori expanderas urvalsträdet med alla varianter av kategorin. T ex genom att klicka på Kön visas nedanstående bild.

Trädet kan minimeras genom att klicka på **–**.

Val av en viss variant av en kategori sker genom att markera eller ta bort markeringen i den aktuella rutan.

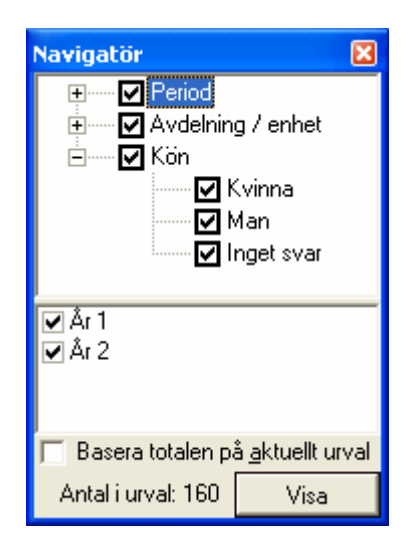

För att snabbt avmarkera eller markera alla varianter av en kategori kan du avmarkera eller markera boxen vid kategorinamnet.

Efter inställning av önskat urval skall man klicka på **Visa** för att få *Översikten* av det aktuella valet presenterad*.*

*Obs!* 

*Glöm inte att klicka på* **Visa** *för att Översikten av det önskade urvalet skall presenteras. Du kan aktivera en påminnelse om att klicka på* **Visa***-knappen. Se kapitel [4.4.2.](#page-18-1)* 

Nedanstående bild visar *Navigatören* för urvalet: samtliga kvinnor.

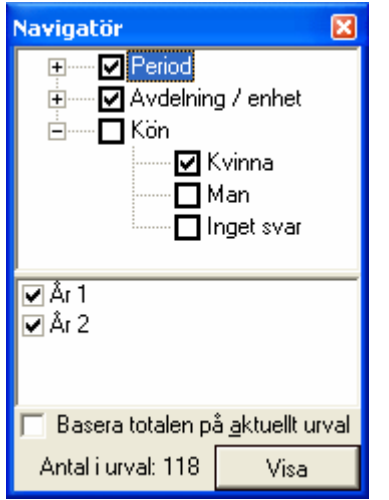

Antalet i det aktuella urvalet presenteras dynamiskt till vänster om **Visa**-knappen.

En viktig funktion i WQD Viewer är att säkerställa att inte urval kan göras så att svaren från enskilda personer utpekas. Antalet styrs av inställningar vid generering av datafilen. Minsta urval som kan presenteras är normalt 6. T ex genom att välja en avdelning med färre personer än 6 kommer **Visa**knappen att vara gråfärgad och inte ha någon funktion.

Övriga kategorier kontrolleras dynamiskt beträffande antalet. Om något urval medför att antalet personer blir mindre än 6 gråfärgas texten för den aktuella kategorin. Komplementet till urvalet för den aktuella kategorin måste också vara större än 3 för att presentation skall kunna ske. Se vidare kapitel [6.1.1](#page-46-3) och [6.1.2.](#page-46-4)

Då en enkät genomförts vid flera tillfällen kan urval ske på period. Vid alla indexberäkningar kan man välja vilken mängd som skall användas för beräkningar av totalindex. I den nedre halvan av fönstret visas de förekommande perioderna. Se vidare kapitel [5.4](#page-30-2) 

#### <span id="page-29-1"></span><span id="page-29-0"></span>*5.2 Översikt*

I *Översikten* visas svaren på de enskilda frågorna för det aktuella urvalet. Fönstrets storlek kan justeras och "bläddras" enligt Windows standard.

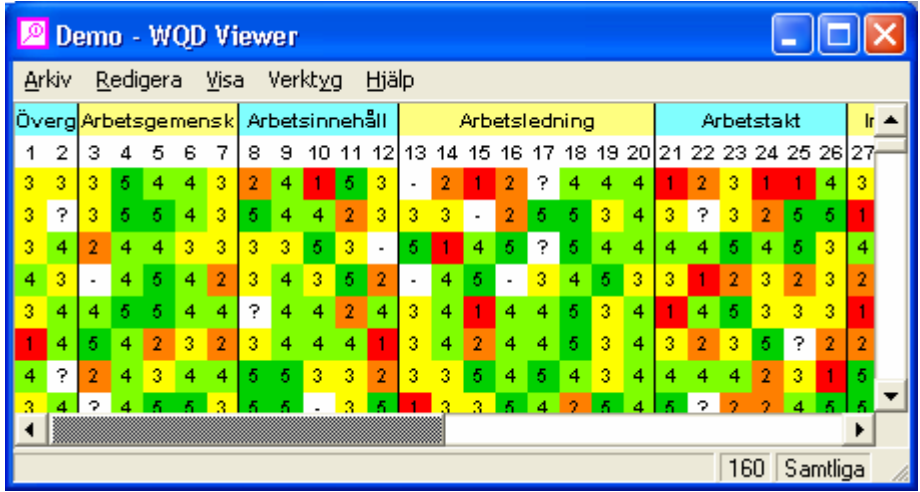

Varje rad representerar svaren från en person och varje kolumn samtliga svar för en fråga.

Varje "ruta" representerar svaret på en fråga från en person. I rutan anges svaret dels med en siffra eller bokstav dels färgkodat. Färgskalan för den aktuella frågan bestäms vid generering av datafilen. T ex kan en tillämpning ha sekvensen mörkgrön - ljusgrön - gul - orange - röd vilket motsvarar 5 - 4 -  $3 - 2 - 1$ .

Svaret "*Vet ej*" markeras med frågetecken på vit bakgrund. Svaret "*Ej svar*" markeras med streck på vit bakgrund.

Överst i *Översikten* finns en rubrik med namnen på frågeblocken. Beroende på informationen i datafilen kan det därunder förekomma en underrubrik. Därefter kommer en rubrik med samtliga frågenummer.

I nedanstående exempel visas en *Översikt* med rubriker, underrubriker och frågenummer.

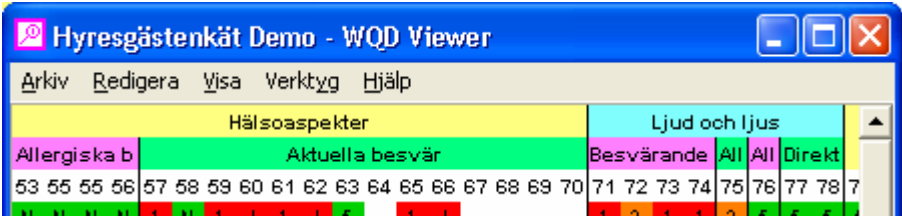

Längst ner i fönstret visas nedanstående information.

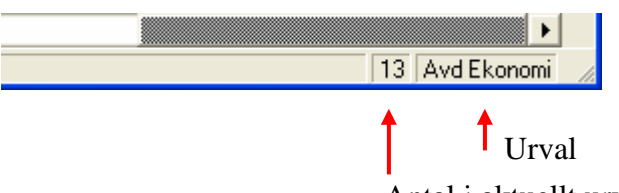

Antal i aktuellt urval

#### <span id="page-30-1"></span><span id="page-30-0"></span>*5.3 Detaljinformation*

I fönstret *Detaljinformation* visas information om den fråga som muspekaren vilar på samt alla aktuella index. Visning av *Detaljinformation* styrs av markeringen i menyvalet. Beroende på datafilens innehåll kan rubrikerna i *Detaljinformationen* variera mellan olika enkäter.

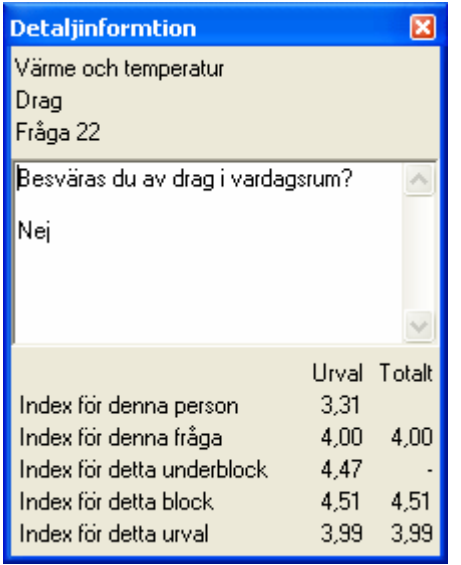

I undre delen av *Detaljinformationen* visas dynamiskt alla index. Kolumnen Urval gäller det aktuella urvalet medan Totalt gäller totala mängden. Se vidare kapitel [5.4.](#page-30-2)

Genom att hålla muspekaren på en specifik "ruta" i *Översikten* ett kort ögonblick visas följande information:

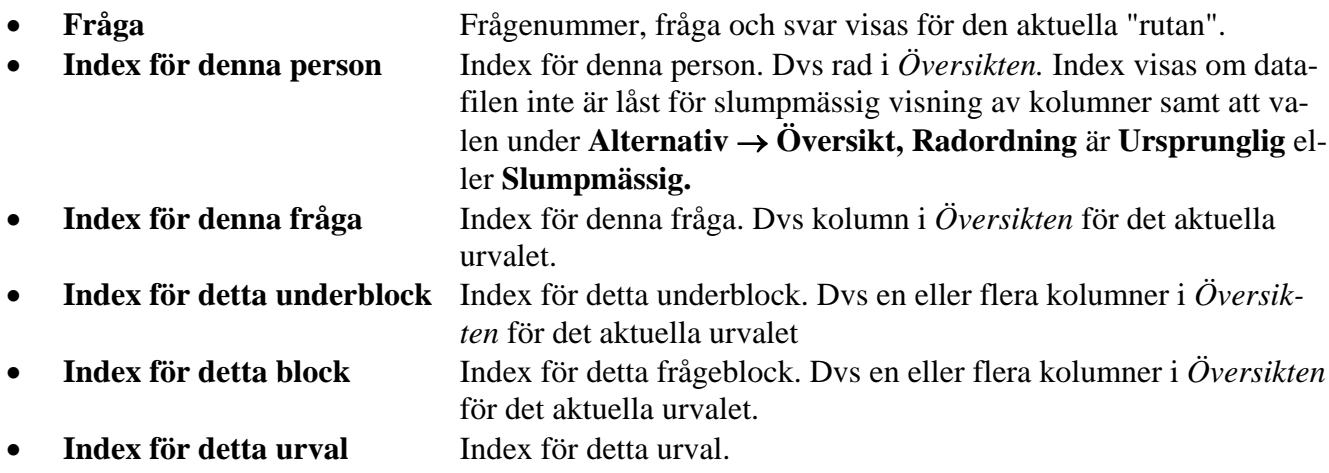

#### <span id="page-30-2"></span>*5.4 Totaler*

Då en enkät genomförs vid flera tillfällen kan urval ske på period. Vid alla indexberäkningar kan man välja vilken mängd som skall användas för beräkningar av totalindex. I den nedre halvan av fönstret visas de förekommande perioderna.

I nedanstående exempel har vi valt att visa index för 2002 jämförda med index för 2001.

<span id="page-31-0"></span>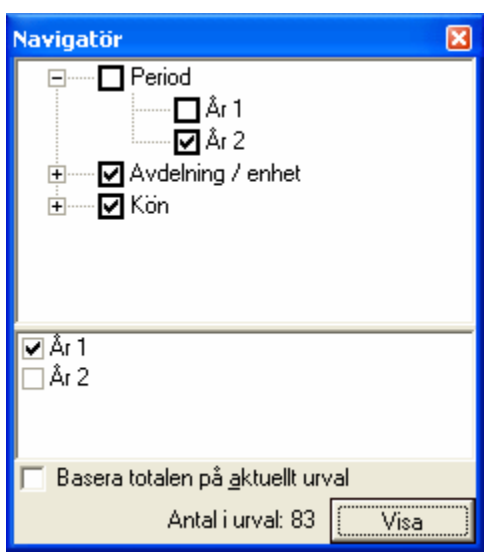

Se vidare kapitel [5.5.11](#page-44-1) för jämförelse av resultat mellan olika perioder.

#### *5.5 Grafer*

Resultaten för de olika frågorna kan visas i histogram och grafer för frågeblock, underblock eller för enskilda frågor. Dessutom kan grafer visas per fråga i förhållande till andra frågor eller kategori/bakgrundsvariabler. Fönstrens storlek kan justeras enligt Windows standard.

I graferna visas index inom parentes, t ex (3,23), samt det aktuella urvalet och dess antal inom hakparenteser t ex Samtliga [160].

#### <span id="page-31-1"></span>5.5.1 Frågeblocknivå

Genom att högerklicka på rubriken på ett frågeblock eller underblock visas en meny med nedanstående utseende.

Visa totalindexgraf... Visa blockindexgraf... Visa blockhistogram Visa blockgraf Kopiera översikt Kopiera rubriker och totaler Kopiera index... Spara översikt som... Kopiera till miniöversikt Mushjulet bläddrar vertikalt Mushjulet bläddrar horisontalt

I menyn finns alternativen:

• **Visa totalindexgraf** Visar graf över totalindex och underliggande block- eller frågeindex.

- **Visa blockindexgraf** Visar graf över blockets och underliggande frågors index. • **Visa blockhistogram** Visar ett histogram över alla frågor som ingår i det aktuella
- 
- frågeblocket. • **Visa blockgraf** Visar en graf över alla frågor som ingår i det aktuella frågeblocket.

• **Kopiera översikt** Kopierar *Översikten* till *Urklipp*.

- **Kopiera rubriker och totaler** Kopierar *Översiktens* rubriker och index.
- **Kopiera index Kopierar index.**
- **Spara översikt som** Sparar kopia av *Översikten* i en fil av emf- eller wmf-format.
- **Kopiera till miniöversikt** Kopierar *Översikten* till ett nytt fönster i förminskat format.
- **Mushjulet bläddrar vertikalt** Mushjulet bläddrar Översikten vertikalt.
- - **Mushjulet bläddrar horisontellt** Mushjulet bläddrar *Översikten* horisontellt.

I Windows 95 finns inte inbyggt stöd för mushjul vilket kan medföra att blädderfunktionen inte fungerar.

Genom att högerklicka på rubriken på ett frågeblock eller underblock med rankningsfrågor visas en meny med nedanstående utseende. I menyvalet Visa blockrankningsgraf kan man välja *Sorterad efter rankning* eller *Sorterad efter alternativ*.

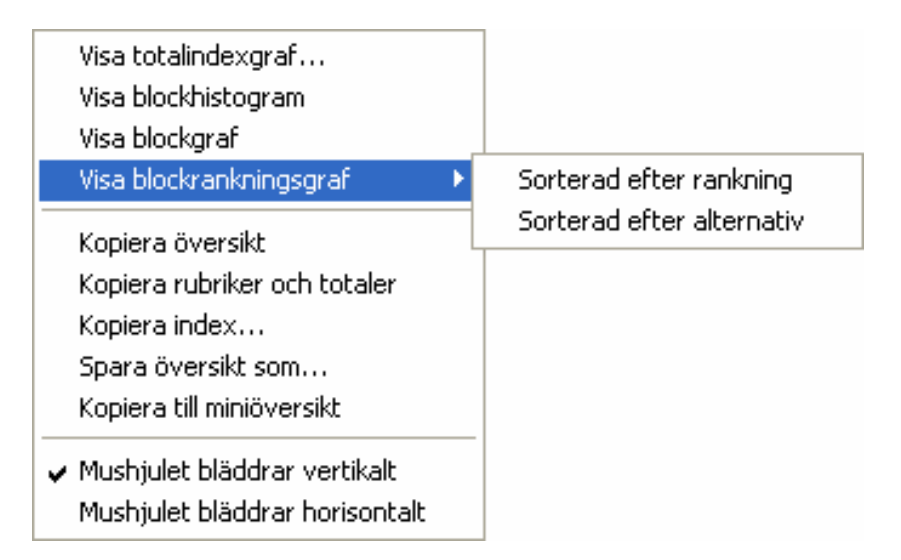

#### <span id="page-33-0"></span>5.5.2 Frågenivå

Genom att högerklicka på en fråga, dvs en kolumn i *Översikten*, visas en meny med nedanstående utseende.

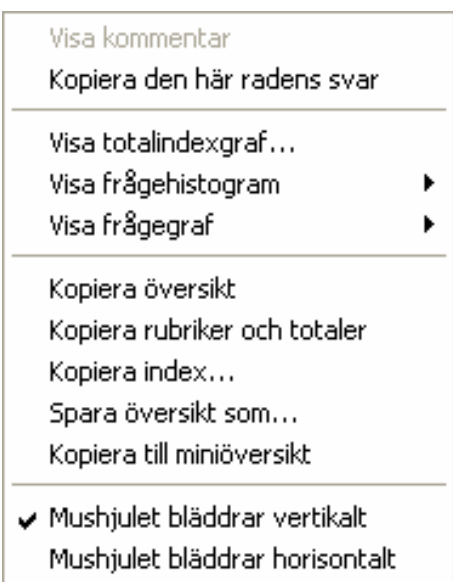

I menyn finns alternativen:

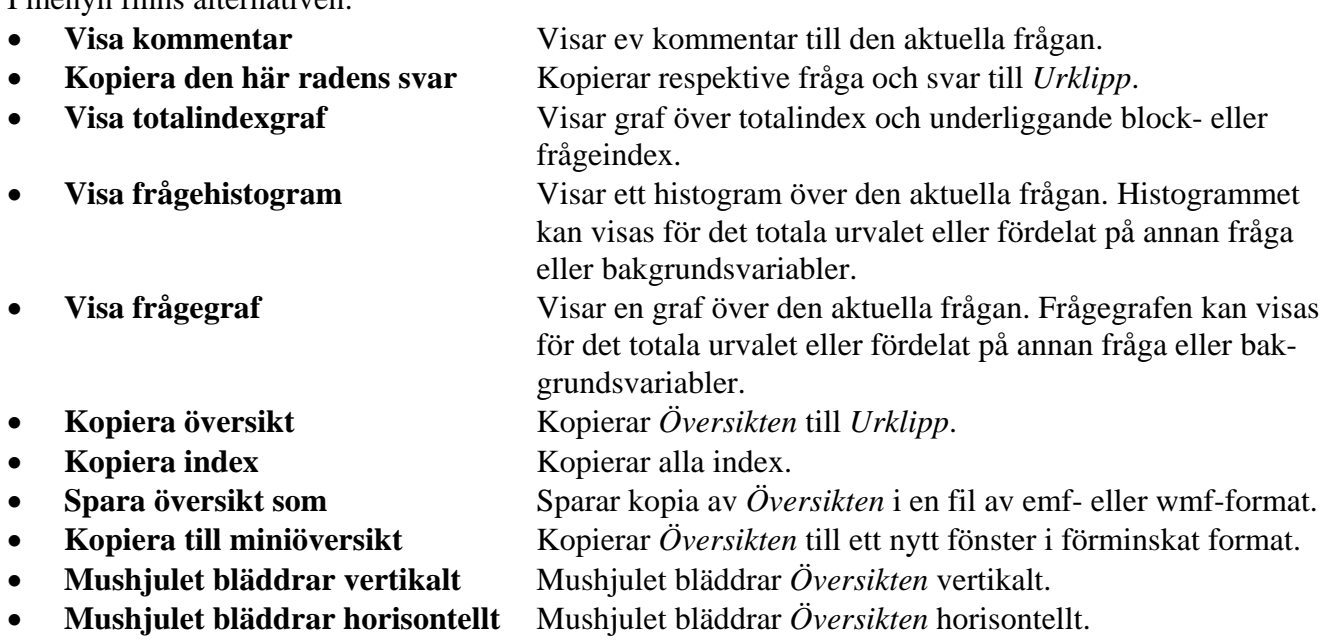

Beroende på typ av enkät och innehåll i datafilen kan menyerna variera.

I enkäter där svaren skall kunna presenteras kan alternativet **Kopiera den här radens svar** finnas. Frågor och svar kopieras till *Urklipp*. Det är lättast att formatera frågor och svar om innehållet i *Urklipp* klistras in i Excel.

Vid val av frågehistogram eller frågegraf erhålls en undermeny.

<span id="page-34-0"></span>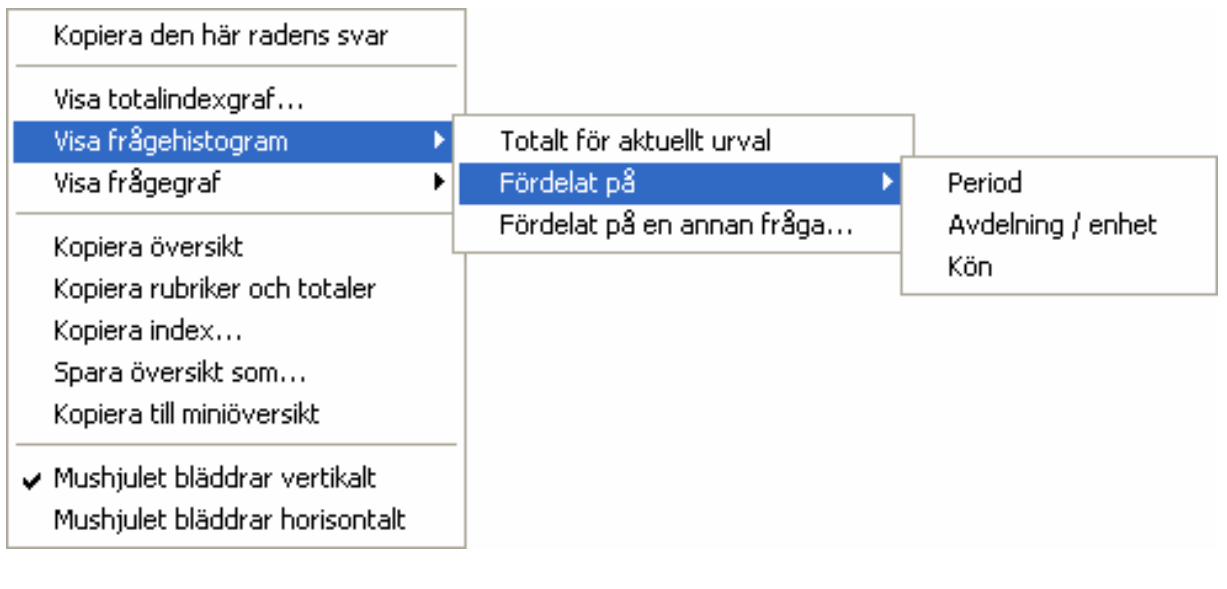

Undermenyn har följande val:

- 
- 
- 

• **Totalt för aktuellt urval** Visar en graf över den aktuella frågan för det aktuella urvalet. • **Fördelat på** Här listas alla bakgrundsvariabler. Grafer kan visas för frågan fördelad på respektive bakgrundsvariabel. • **Fördelat på annan fråga** Visar ett fönster för val av fråga att fördela på.

#### <span id="page-34-1"></span>5.5.3 Fördelningsgraf

Vid valet **Visa** → **Fördelningsgraf** visas nedanstående fönster. Samtliga kategori-

er/bakgrundsvariabler kan visas dels enskilt som tårt- eller stapeldiagram eller grupperade på någon av övriga kategorier.

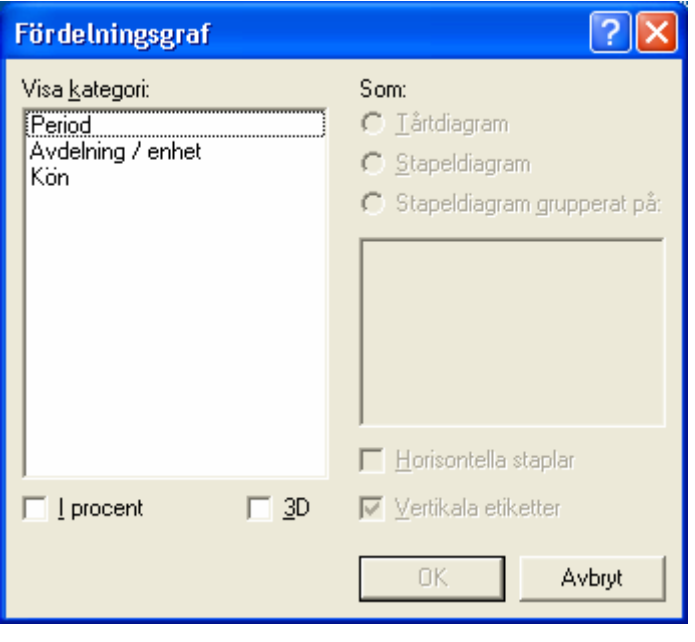

I nedanstående exempel har valts ett diagram av Kön fördelat på Avdelning. Presentationen kan ske i absoluta tal eller i procent av totala antalet. Presentationen kan också ske som 3D diagram om så önskas.

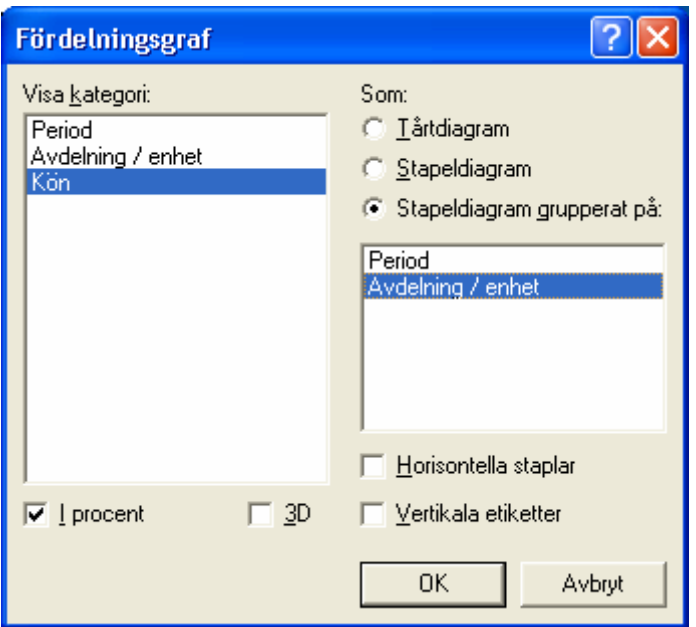

Val kan ske om staplarna skall vara horisontella eller vertikala.

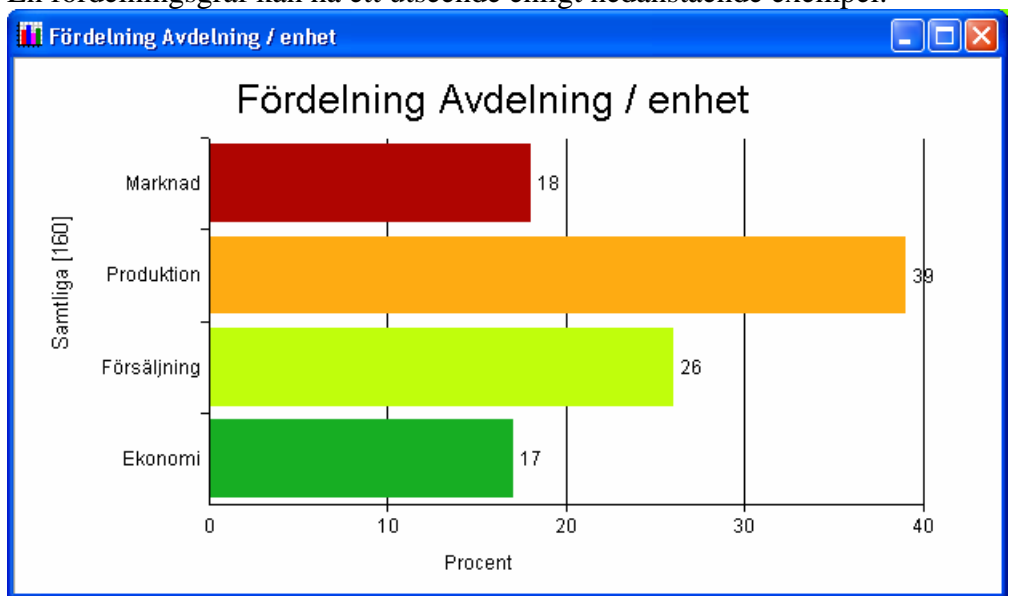

En fördelningsgraf kan ha ett utseende enligt nedanstående exempel.

Genom att högerklicka i fönstret visas en meny med nedanstående utseende.

Kopiera Ctrl+C Skriv ut Ctrl+P Spara Ctrl+S Stäng

I menyn finns alternativen:

- **Kopiera** Kopierar *Grafen* till *Urklipp*.
- **Skriv ut** Skriver ut *Grafen* på skivaren.
- © 2006 OneE AB. Utgåva 11. 2006-09-28 Sida 35

- <span id="page-36-0"></span>• **Spara** Sparar kopia av *Grafen* i en fil av emf- eller wmf-format.
	- **Stäng** Stänger fönstret.
- 

#### <span id="page-36-1"></span>5.5.4 Totalindexgraf

Vid valet totalindexgraf visas nedanstående fönster. Överst väljer man vilka index man vill ta med i grafen; totalindex, alla blockindex eller alla frågeindex. Där under anger man vilken, om någon, bakgrundsvariabel man vill fördela grafen på. Om man t ex väljer "Kön" kommer man att få en graf med två uppsättningar staplar, en för kvinnor och en för män.

Det går även att välja till linjer som visar totalindex för det som är definierat som total eller för det aktuella urvalet.

Val kan ske om staplarna skall visas horisontellt eller vertikalt.

Val kan ske om dataetiketter skall visas vid toppen av staplarna.

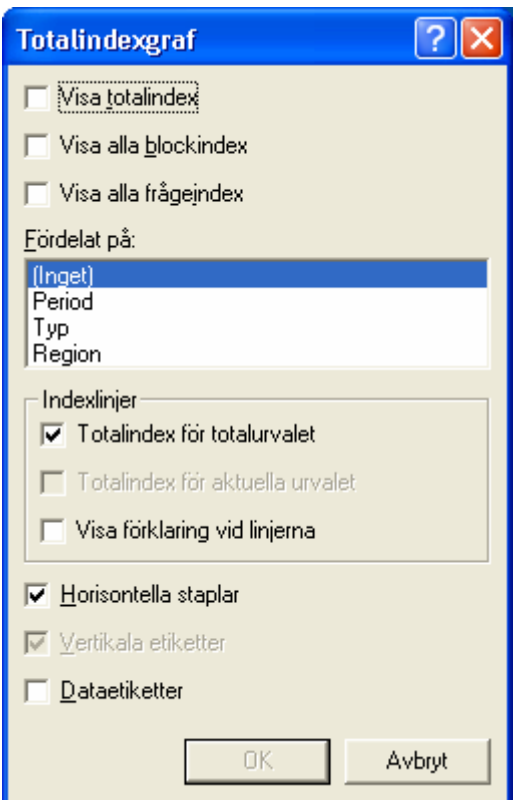

<span id="page-37-0"></span>En totalindexgraf kan ha ett utseende enligt nedanstående exempel.

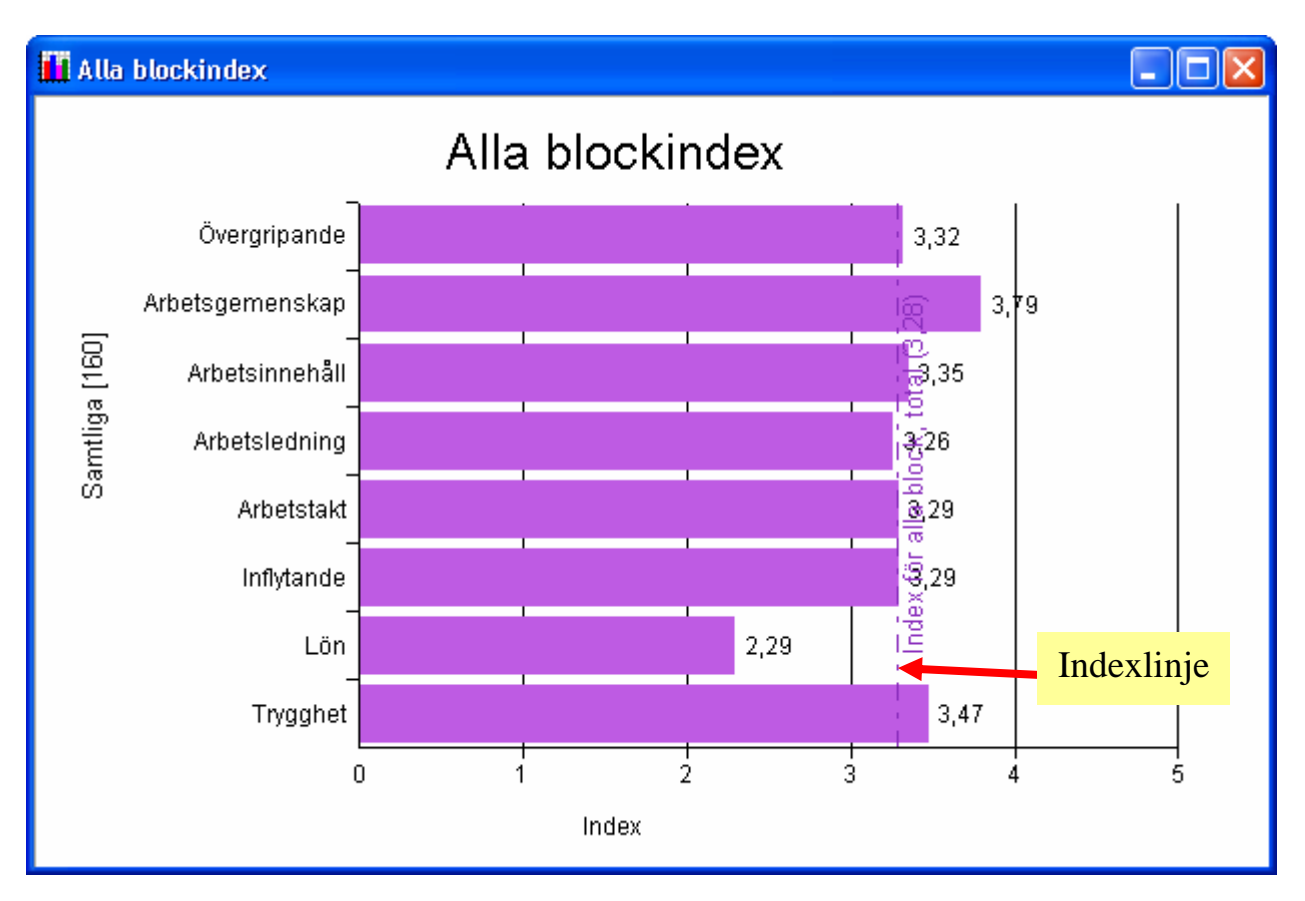

I grafen finns en indexlinje som markerar index för alla block.

#### 5.5.5 Blockindexgraf

Vid valet blockindexgraf visas nedanstående fönster. Överst väljer man vilka index man vill ta med i grafen; blockets index eller blockets frågors index. Där under anger man vilken, om någon, bakgrundsvariabel man vill fördela grafen på. Om man t ex väljer "Kön" kommer man att få en graf med två uppsättningar staplar, en för kvinnor och en för män.

Det går även att välja till linjer som visar total- eller blockindex för det som är definierat som total eller för det aktuella urvalet.

Val kan ske om staplarna skall visas horisontellt eller vertikalt.

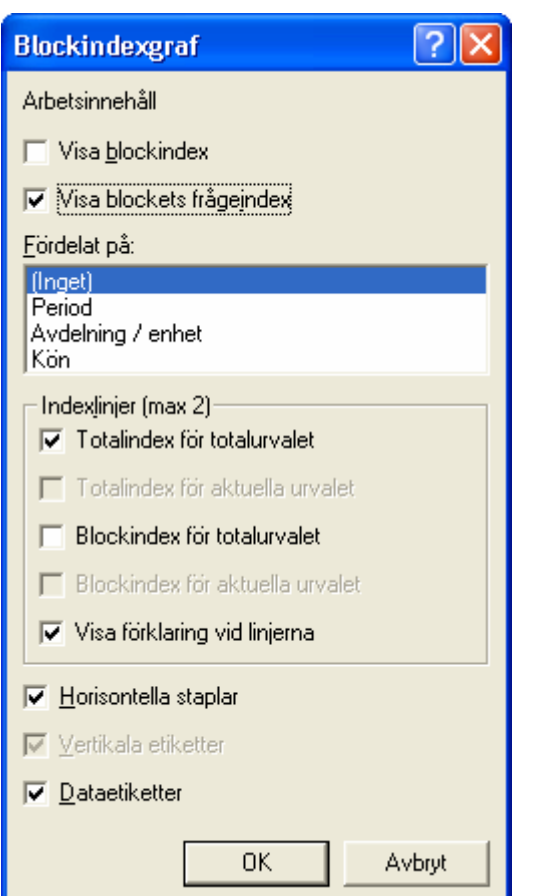

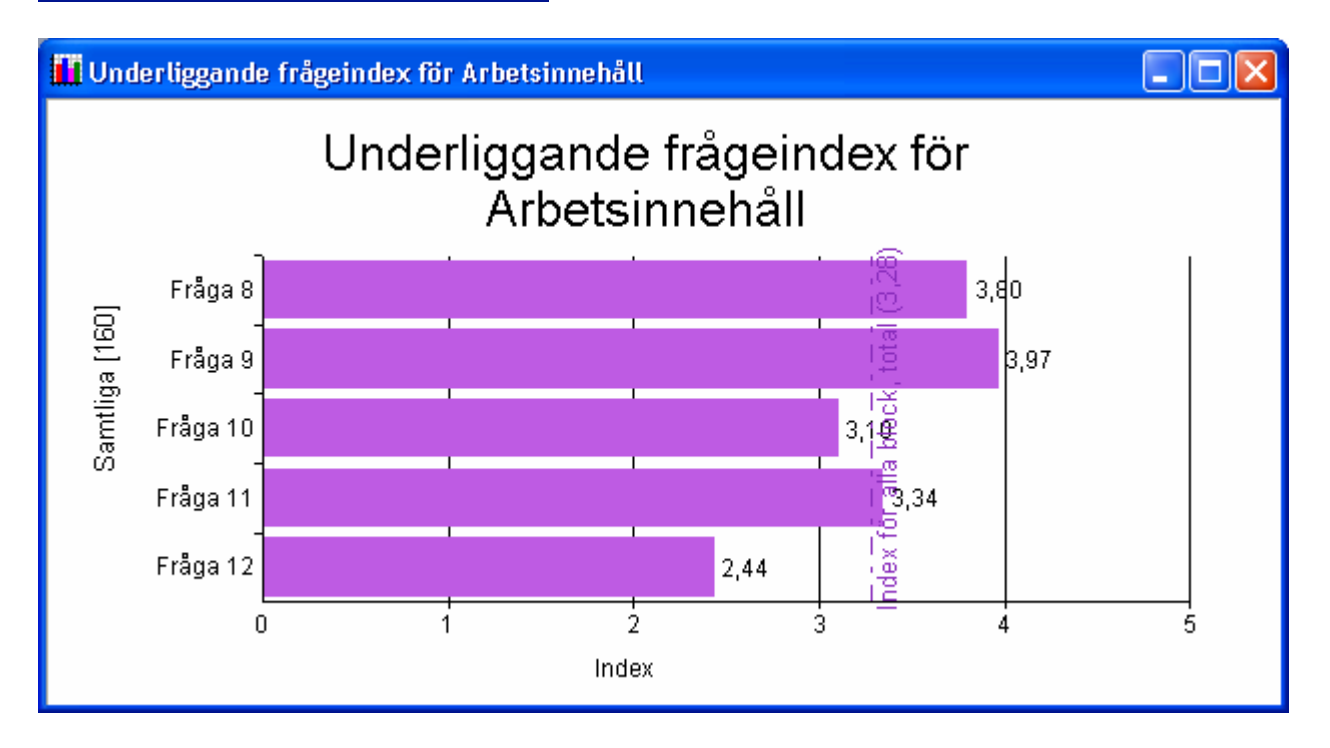

I exemplet ovan visas ett blockindexdiagram för frågeblocket Arbetsinnehåll med underliggande frågeindex. I diagrammet visas en indexlinje med förklarande text: Index för alla block (3,28).

I nedanstående exempel visas ett blockindexdiagram för frågeblocket Inflytande fördelat på Avdelning/enhet. Efter namnet på respektive enhet visas antalet.

© 2006 OneE AB. Utgåva 11. 2006-09-28 Sida 38

<span id="page-39-0"></span>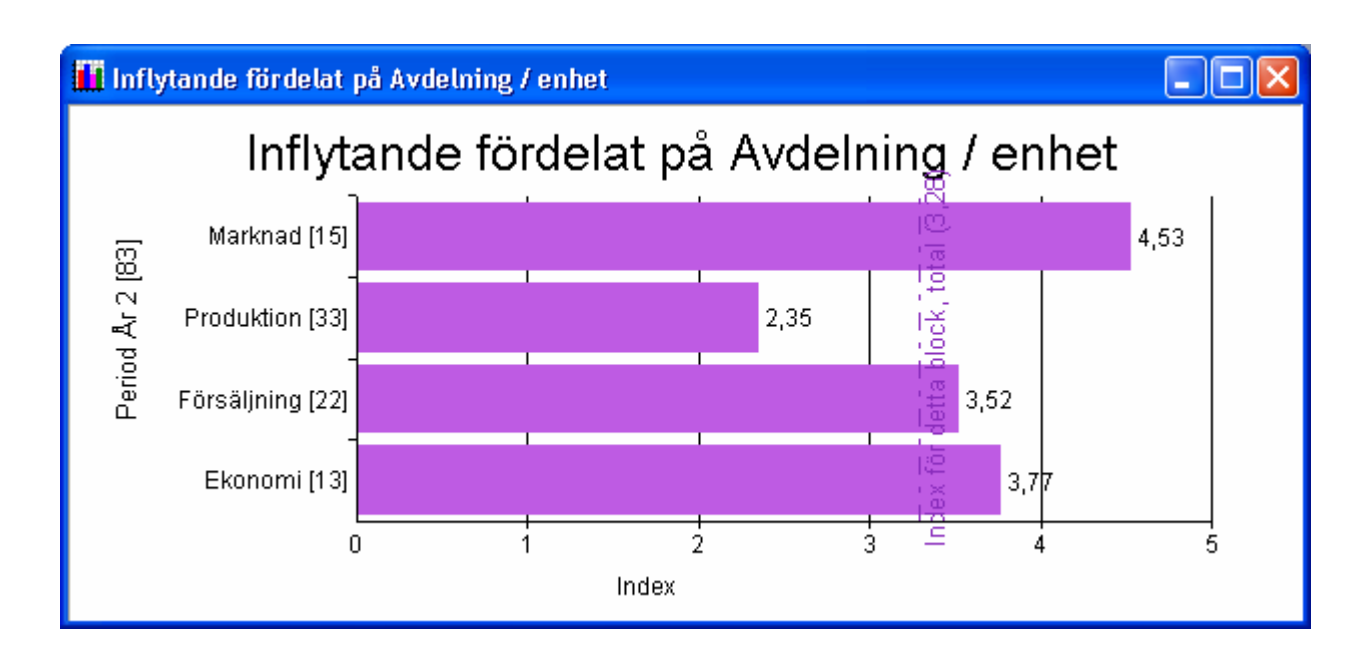

#### 5.5.6 Blockhistogram och frågehistogram

Ett blockhistogram eller frågehistogram kan ha ett utseende enligt nedanstående exempel.

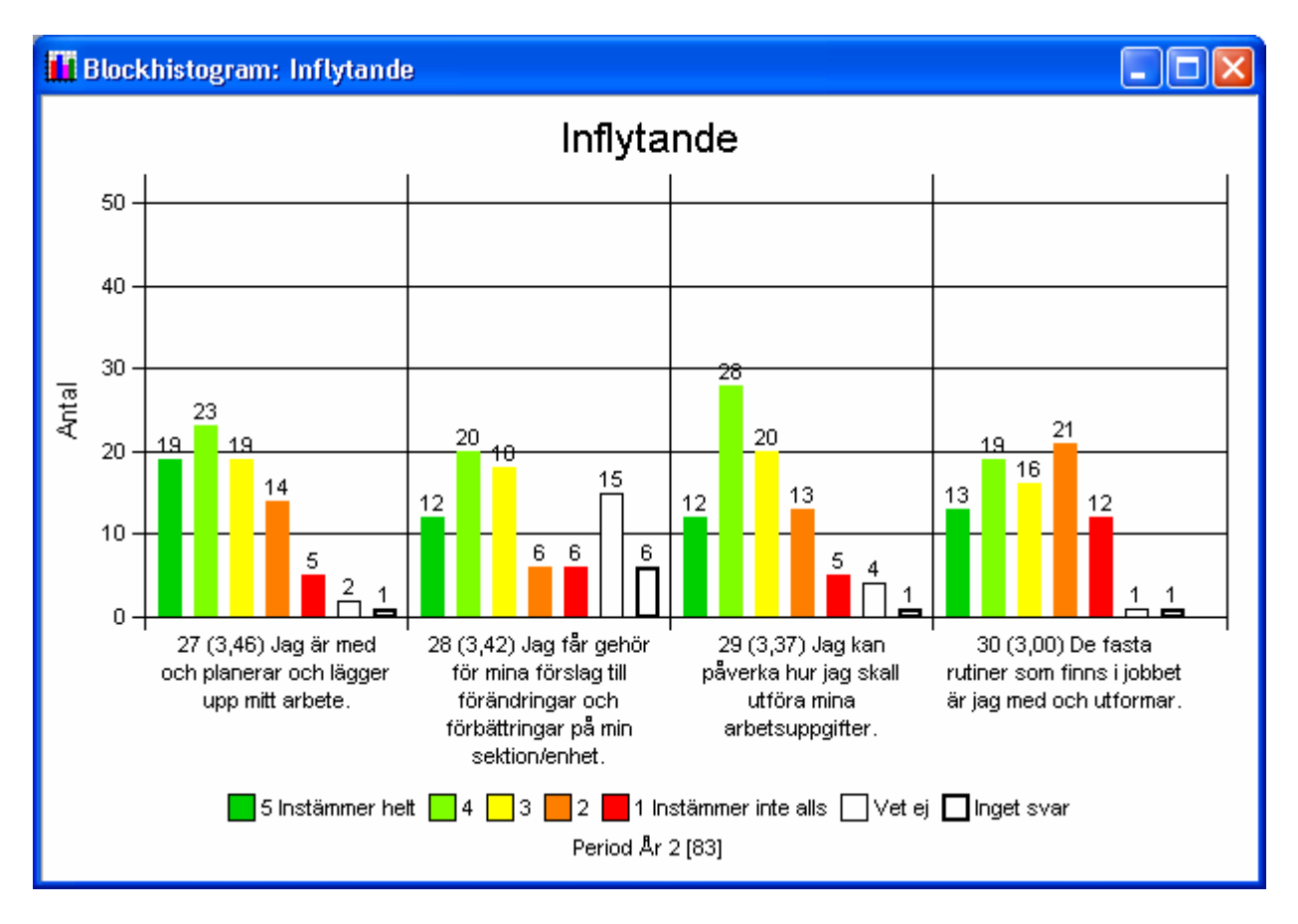

Genom att högerklicka i fönstret visas en meny med nedanstående utseende.

<span id="page-40-0"></span>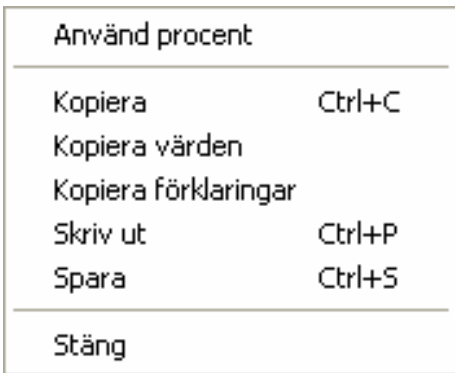

I menyn finns alternativen: • **Använd procent** Växlar mellan visning i procent eller antal.

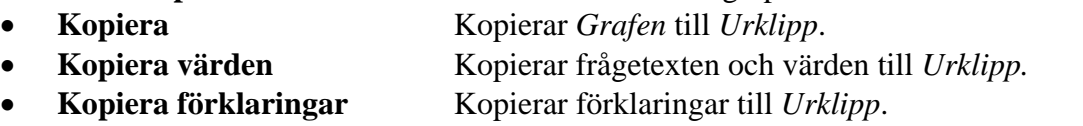

- **Skriv ut** Skriver ut *Grafen* på skivaren.
- 
- 
- **Spara** Sparar kopia av *Grafen* i en fil av emf- eller wmf-format. **Stäng** Stänger fönstret.
- 

#### <span id="page-40-1"></span>5.5.7 Blockgraf och frågegraf

En blockgraf eller frågegraf kan ha ett utseende enligt nedanstående exempel.

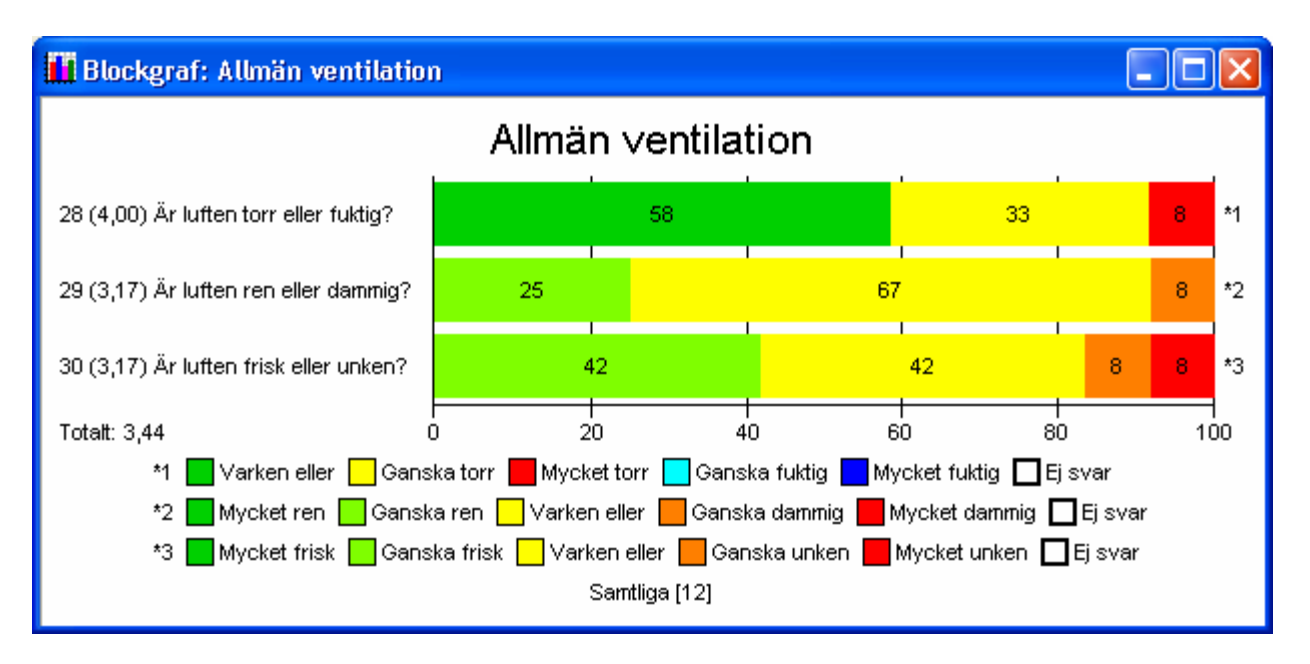

I exemplet ovan är det olika svarsalternativ på de tre frågorna. Till höger om respektive graf anges en not som refererar till respektive rad i teckenförklaringen.

Genom att högerklicka i fönstret visas en meny med nedanstående utseende.

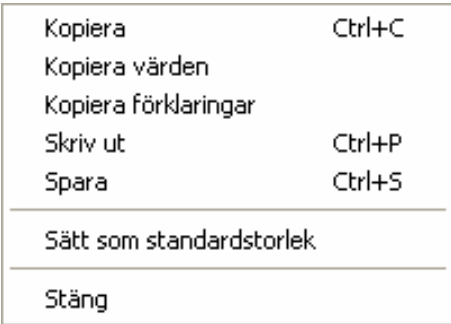

I menyn finns alternativen:

- 
- 
- 
- 
- 
- 
- 
- **Kopiera** Kopierar *Grafen* till *Urklipp*.

• **Kopiera värden** Kopierar frågetexten och värden till *Urklipp.*

• **Kopiera förklaringar** Kopierar förklaringar till *Urklipp*.

• **Skriv ut** Skriver ut *Grafen* på skivaren.

• **Spara** Sparar kopia av *Grafen* i en fil av emf- eller wmf-format.

• **Sätt som standardstorlek** Sätter befintlig storlek på diagrammen som standardstorlek. • Stäng Stänger fönstret.

#### <span id="page-42-0"></span>5.5.8 Blockrankningsgraf

Resultaten av rankningsfrågor av typ: *Ange de fyra viktigaste frågorna i prioritetsordning* kan presenteras i ett rankningsdiagram.

Peka med markören på rubriken i "rankningsblocket", högerklicka och välj *Visa blockrankningsgraf – Sorterad efter rankning* och nedanstående graf visas. I exemplet har det första alternativet fått vikten 4 nästa 3, 2 och det sista alternativet vikten 1.

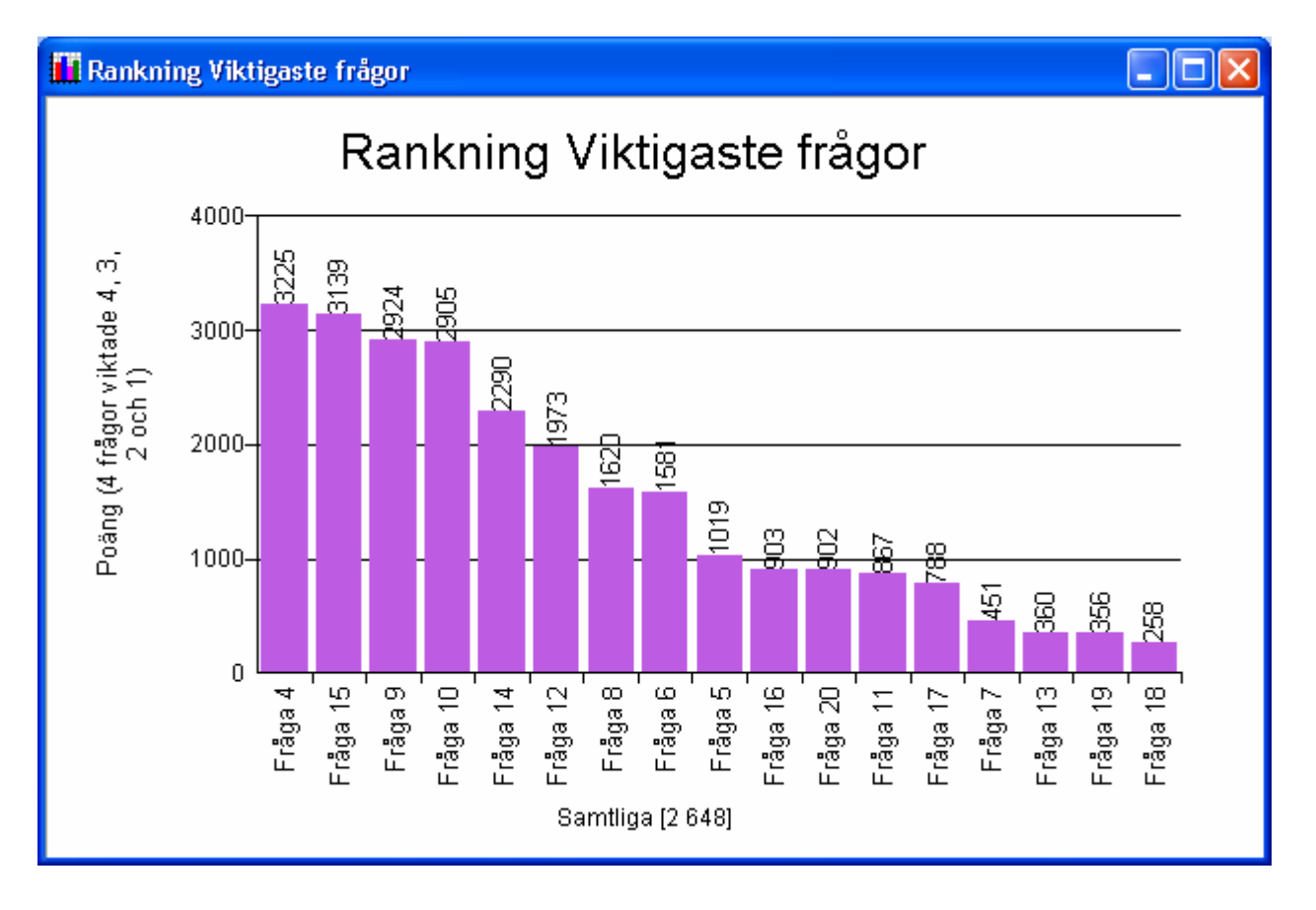

#### 5.5.9 Fördelning på bakgrundsvariabel

Resultatet av en fråga kan visas fördelat på en bakgrundsvariabel. När man t ex väljer *Visa frågegraf - Fördelat på - Avdelning/enhet* visas nedanstående fönster.

<span id="page-43-0"></span>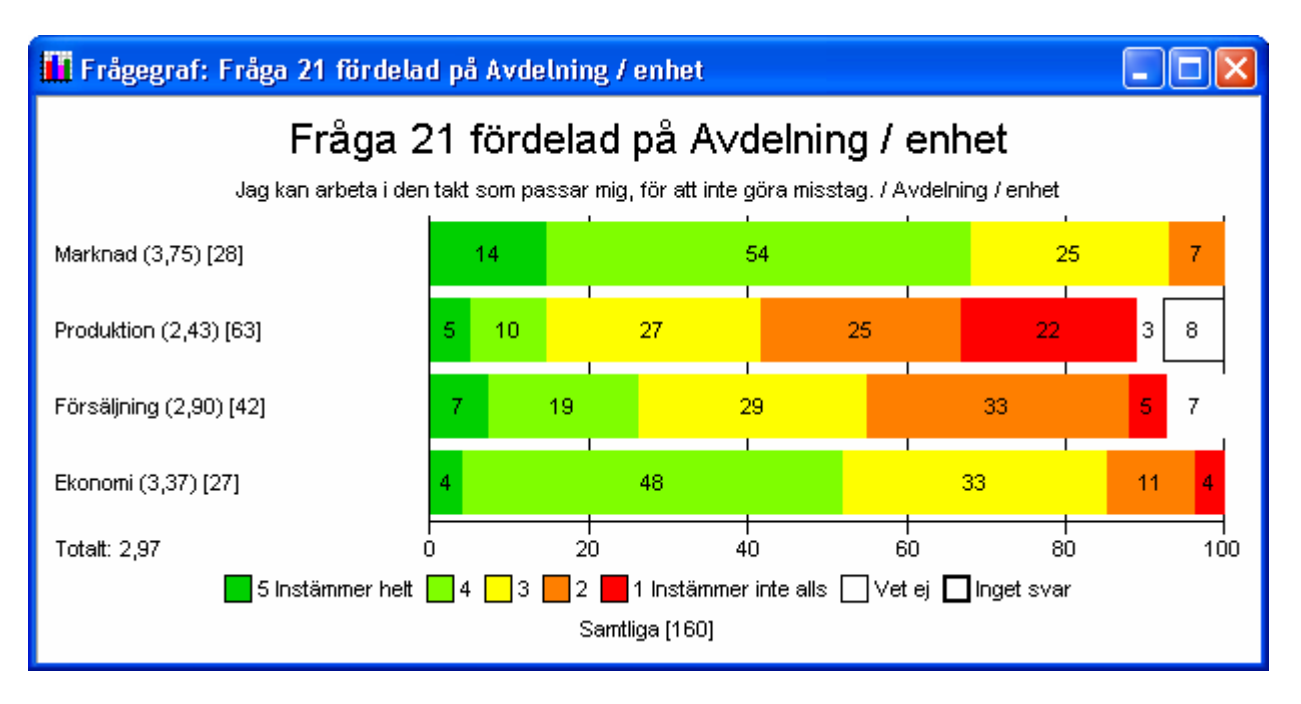

Efter indexvärdena för respektive avdelning visas antalet.

#### 5.5.10 Fördelning på annan fråga

Resultatet av en fråga kan visas fördelat på en annan fråga. När man t ex väljer *Visa frågegraf - Fördelat på annan fråga* visas nedanstående fönster.

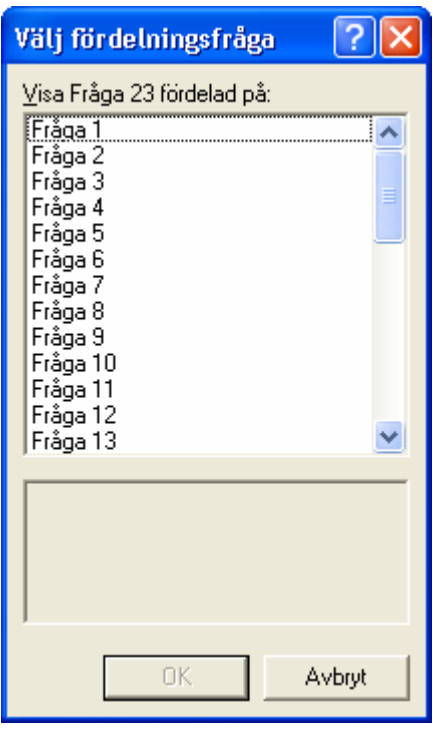

Genom att klicka på en fråga i listan visas texten för den aktuella frågan. Grafen skapas genom att klicka på OK.

<span id="page-44-0"></span>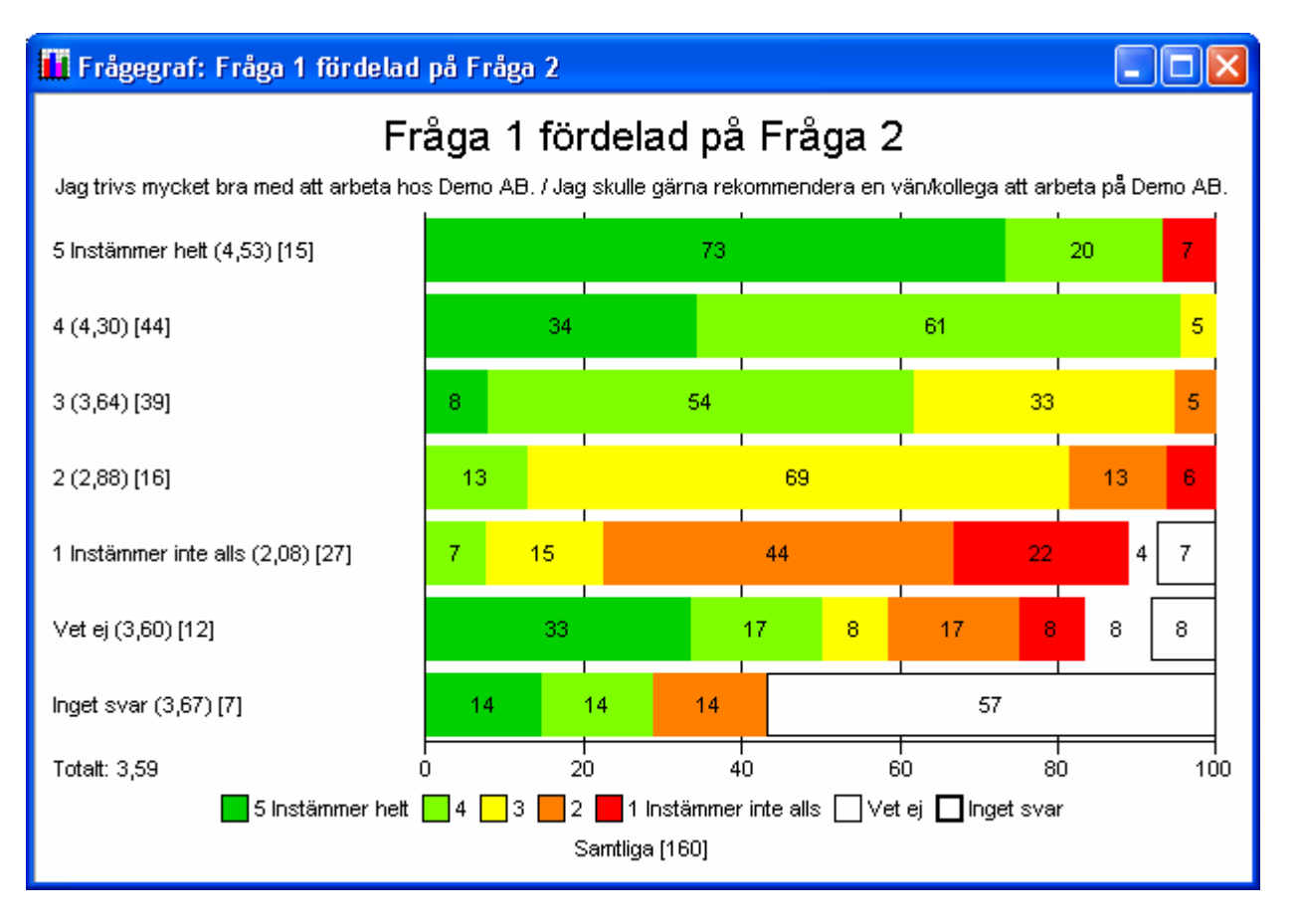

Under rubriken visas texten på de båda frågorna. Förklaringen under grafen gäller för fråga 1, dvs den första frågan som väljs. Texten till vänster om grafen är svarsalternativen för fråga 2.

Tolkning av exemplet:

- Av de som **Instämmer helt** på fråga 2 har 73 % angivit att de **Instämmer helt** på fråga 1, 20 % har angivet svarsalternativ 4 samt 7 % angivit **Instämmer inte alls**.
- Av de som angivit svarsalternativ 4 på fråga 2 har 34 % angivit att de **Instämmer helt** på fråga 1, 61 % har angivit svarsalternativ 4 samt 5 % angivit svarsalternativ 3.
- Av de som **Instämmer inte alls** på fråga 2 har 7 % angivit att svarsalternativ 4, 15 % har angivit svarsalternativ 3, 44 % har angivit svarsalternativ 2, 22 % har angivit **Instämmer inte alls,** 4 % angivit svarsalternativet **Vet ej** samt 7 % har alternativet **Inget svar**.

Motsvarande funktion finns även för frågehistogram.

#### <span id="page-44-1"></span>5.5.11 Förändring mellan perioder

Resultatet kan visas jämfört med en annan period. Om man t ex vill jämföra resultatet på Markandsavdelningen mellan År 1 och År 2 gör man följande val i *Navigatören*.

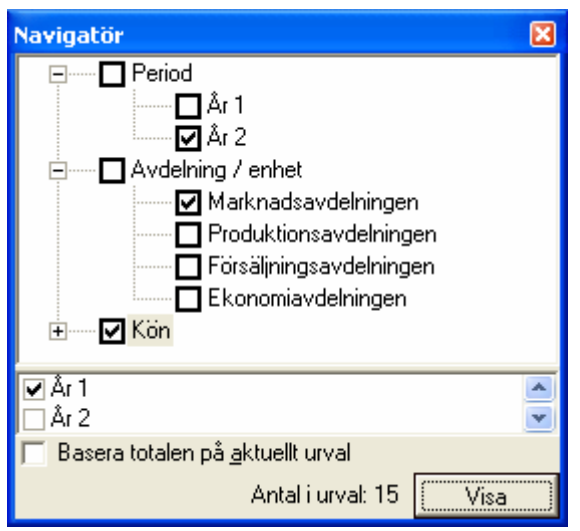

I urvalsträdet har *År* 2 och *Marknadsavdelningen* valts. Resultaten skall jämföras med *År 1* års värden samt baserade på aktuellt urval i övrigt. *Basera totalen på aktuellt urval* skall vara markerad.

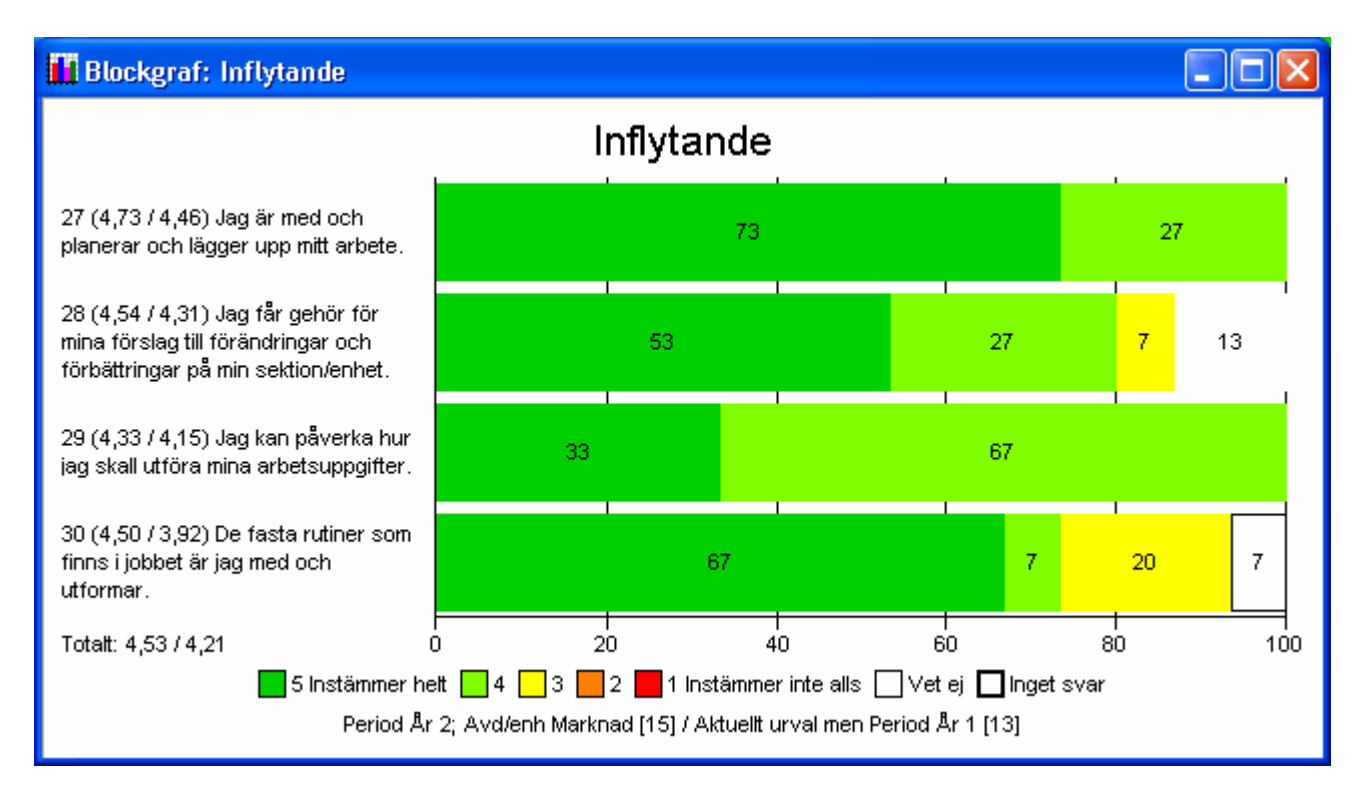

Peka med markören på rubriken *Inflytande*, högerklicka och välj *Visa blockgraf* och nedanstående blockgraf visas.

Indexvärdena, inom parentes, efter frågenumret är År 2 års värden jämförda med År 1 års värden. På nedersta raden i diagrammet visas respektive urval tillsammans med respektive antal.

#### <span id="page-46-0"></span>*5.6 Hjälp*

Du kan få hjälp i många lägen när du arbetar med WQD Viewer. Genom att trycka på F1-tangenten

eller klicka på **och något fält i fönstret visas en hjälptext**. Vilken hjälptext som visas beror på vad det är som du har aktivt eller markerat.

### **6 Övriga egenskaper**

#### <span id="page-46-1"></span>*6.1 Integritetsskydd*

Det finns ett flertal funktioner för att säkerställa respondenternas integritet. Inställningar av nedanstående parametrar sker i samband med generering av WQD-filen. Parameterinställningarna visas i **Arkiv**  → **Egenskaper**. Se kapitel [4.1.4.](#page-8-1) I exemplen nedan är minsta tillåtna urval 6 och minsta komplementurval 3.

#### <span id="page-46-3"></span>6.1.1 Minsta tillåtet urval

När resultatet presenteras finns det möjligheter att visa svar som matchar vissa bakgrundsvariabler, t ex alla män på en viss avdelning. För att förhindra att denna funktion ska kunna peka ut enskilda individer (om det t ex bara finns en man på den avdelningen) visas bara resultat som innehåller sex eller fler personer.

#### <span id="page-46-4"></span>6.1.2 Minsta tillåtet komplementurval

Om vi antar att det finns en avdelning med elva kvinnor och en man skulle man genom att först ta fram resultatet över alla på avdelningen och sedan jämföra det med bara kvinnorna kunna räkna ut vad mannen svarat. För att förhindra detta visas bara resultatet om dess komplementurval är större än tre personer, dvs trots att de elva kvinnor på avdelning är fler än minsta tillåtna urval kommer deras resultat inte att visas eftersom komplementurvalet, dvs männen, är färre än tre.

#### <span id="page-46-2"></span>6.1.3 Roterande kolumner

När resultatet presenteras används både diverse grafer och en *Översikt* i form av ett rutmönster där varje rad motsvarar en person och varje kolumn ett svar. Färgerna i varje ruta motsvarar alltså en persons svar på en fråga. Detta ger en snabb överblick över totalresultatet och sambanden mellan olika svar, men det kan också finnas en risk att man känner igen en specifik persons svar. Om det t ex är allmänt känt att en person på en enhet har en klart avvikande (i förhållande till resten av enheten) åsikt i en speciell fråga kan man genom att hitta det avvikande svaret sedan se vad personen svarat på alla andra frågor. För att förhindra detta kan kolumnerna tvingas rotera slumpmässigt varje gång man tar fram ett resultat, ungefär som på en "enarmad bandit". I och med detta ökar man anonymiteten ytterligare. Samtidigt förlorar man förstås möjligheten att se sambandet mellan en enskild persons olika svar.

### <span id="page-47-0"></span>Index

### $\overline{\overline{3}}$

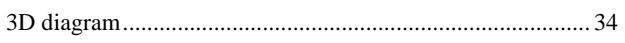

#### $\overline{A}$

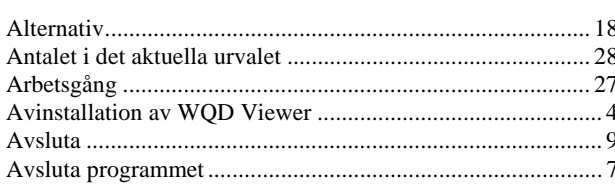

### $\overline{B}$

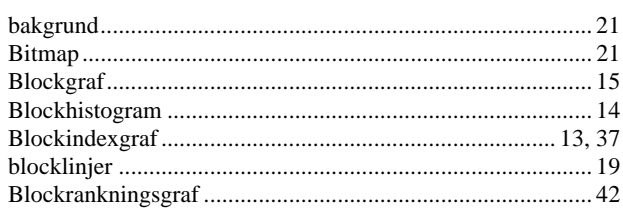

### $\overline{D}$

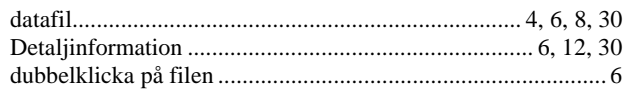

### $\overline{E}$

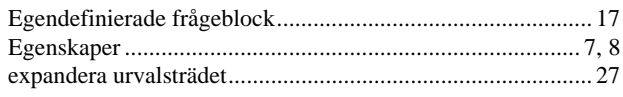

### $\overline{F}$

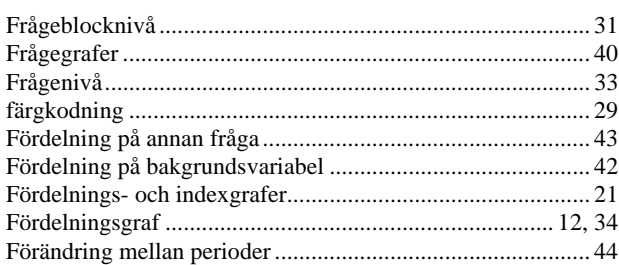

### $\overline{G}$

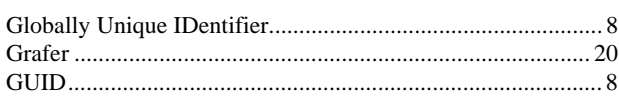

© 2006 OneE AB. Utgåva 11. 2006-09-28

### $\overline{H}$

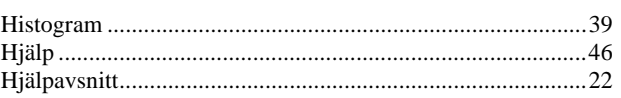

#### $\overline{I}$

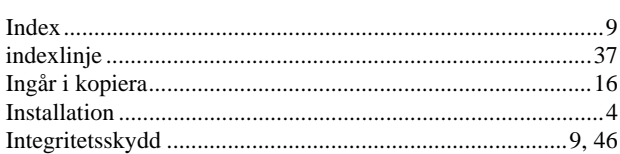

#### $\overline{K}$

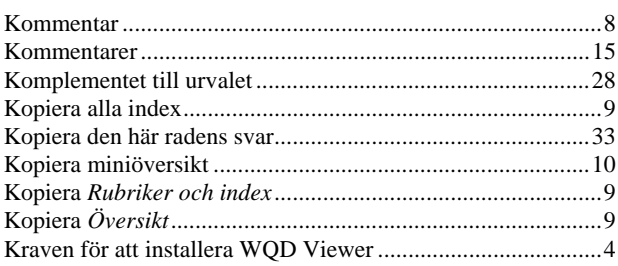

#### $\overline{M}$

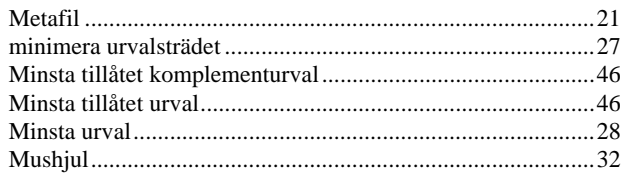

#### $\overline{N}$

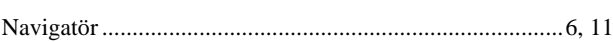

#### $\overline{o}$

### $\overline{P}$

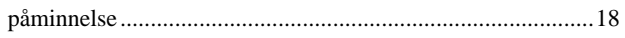

### $\overline{R}$

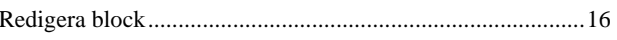

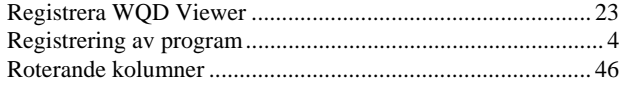

### $\overline{s}$

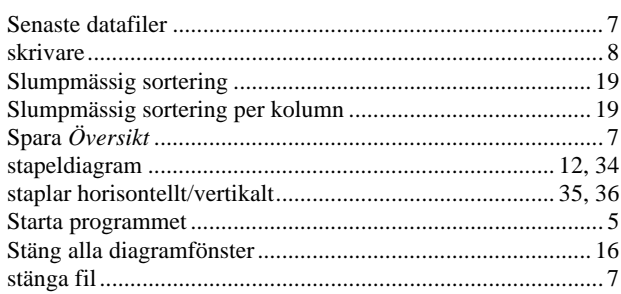

### $\overline{T}$

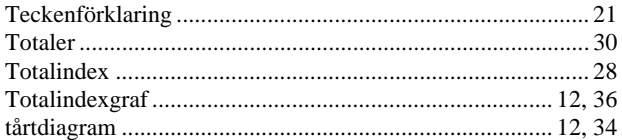

#### $\overline{U}$

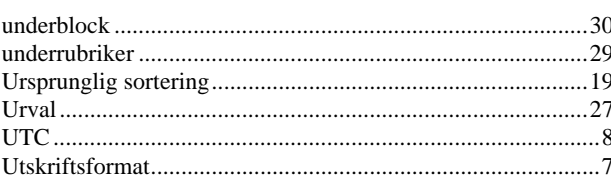

### $V, W$

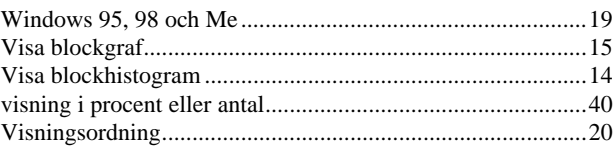

### $\ddot{o}$

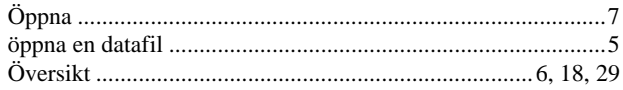